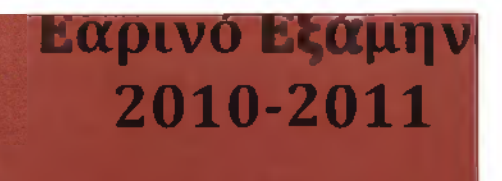

# Μουσική διαδικτυακή πύλη

(20)

ΔΕΡΖΙΩΤΗΣ ΣΤΑΥΡΟΣ ΑΜ: 2006050

Web Gat

Portell

ΤΣΙΛΙΜΠΑΡΗ ΚΑΤΕΡΙΝΑ ΑΜ: 2006044

ΑΤΕΙ ΚΑΛΑΜΑΤΑΣ ΠΑΡΑΡΤΗΜΑ ΣΠΑΡΤ ΤΜΗΜΑ ΤΕΧΝΛΟΛΟΓΙΑΣ ΠΛΗΡΟΦΟΡΙΚ ΚΑΙ ΤΗΛΕΠΙΚΟΙΝΩΝΙΩΝ

Επιβλέπων Καθηγητής: κος Τριτάκης Παναγιώτης

### Περιεχόμενα:

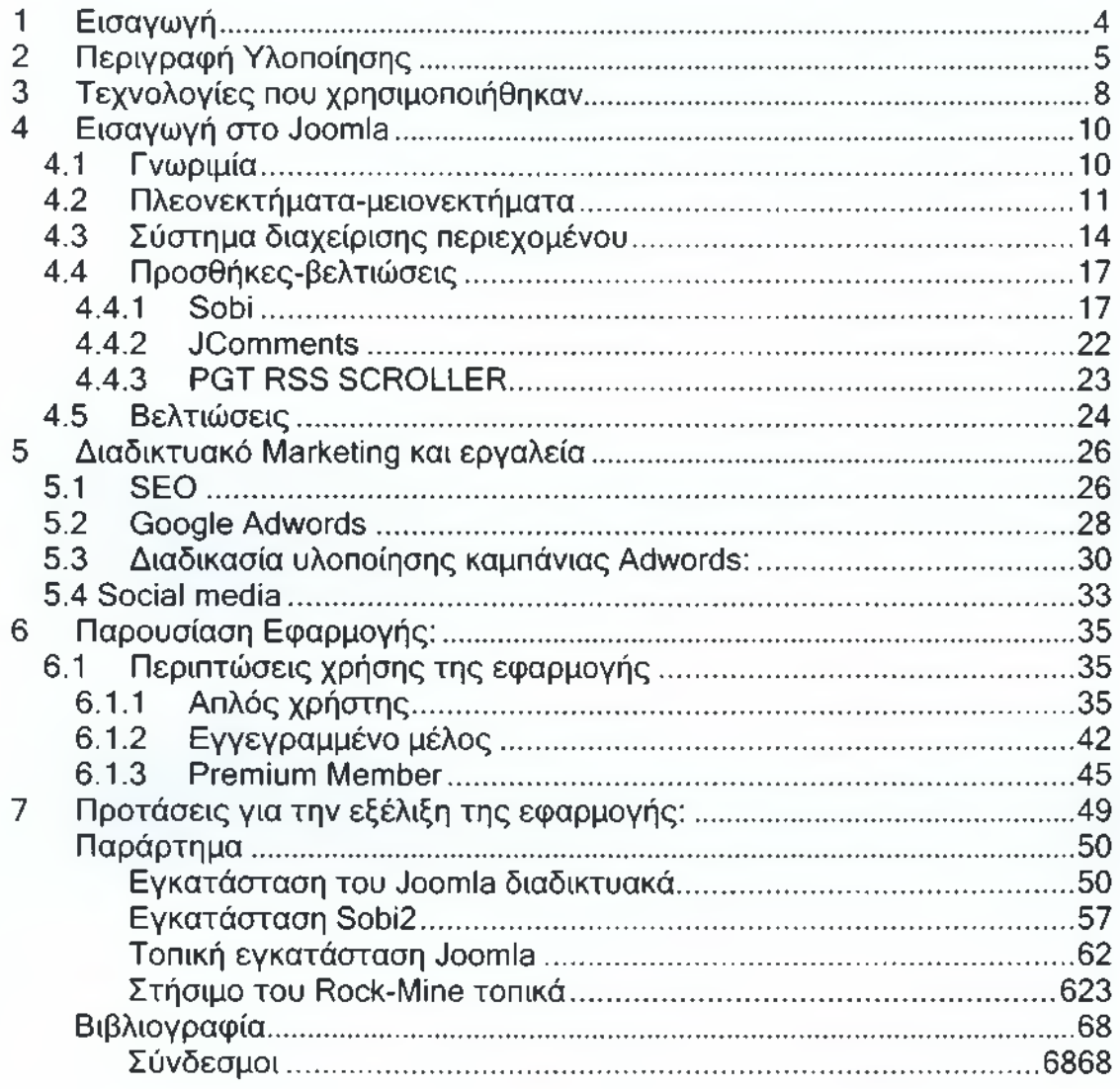

### <span id="page-3-0"></span>**1 Εισαγωγή**

Στα πλαίσια της πτυχιακής εργασίας του Τμήματος Τεχνολογίας Πληροφορικής και Τηλεπικοινωνιών του ΑΤΕΙ Καλαμάτας - Παράρτημα Σπάρτης, δημιουργήσαμε μία διαδικτυακή πύλη μουσικής με την επωνυμία Rock-Mine.

Το βασικό κίνητρο για την ανάπτυξη της εν λόγω εφαρμογής είναι το ιδιαίτερα έντονο ενδιαφέρον μας προς την ροκ μουσική καθώς και η επιθυμία μας για τη δημιουργία ενός ελληνικού ροκ site το οποίο θα ενημερώνει τους επισκέπτες για τα τελευταία νέα της ροκ σκηνής. Κινούμενοι στα πρότυπα της μουσικής ενημέρωσης θεωρήσαμε χρήσιμη τη δημιουργία μιας βάσης δεδομένων με τα υψηλότερα σε πωλήσεις ροκ κομμάτια όλων των περασμένων δεκαετιών από το πενήντα ('50) έως και σήμερα.

Η χρησιμότητα της βάσης σχετίζεται με την ανάγκη να υπάρχουν και διαδικτυακά πλέον συγκεντρωμένα τα καλύτερα τραγούδια όλων των εποχών, κάτι που δεν υπήρχε μέχρι στιγμής σε κανένα ελληνικό portal.

Στην προσπάθεια μας να βελτιώσουμε και να επεκτείνουμε την ιστοσελίδα μας θεωρήσαμε ωφέλιμη την παροχή κάποιων επιπλέον δικαιωμάτων, σε όσους εγγεγραμμένους χρήστες επιθυμούν να συμβάλλουν ενεργά για το σκοπό αυτό. Τα δικαιώματα αυτά αφορούν την προσθήκη και την τροποποίηση μουσικών δεδομένων που ίσως έχουμε παραλείψει. Έτσι, ύστερα από δική μας έγκριση, προσφέρουμε στο χρήστη ένα μικρό μέρος διαχείρισης.

Ο ιστότοπος μας φιλοξενείται ήδη στο διαδίκτυο στην διεύθυνση http://79.170.44-100/tsilibari.com

### <span id="page-4-0"></span>**2 Περιγραφή Υλοποίησης**

Για τον καλύτερο προγραμματισμό των ενεργειών που πρέπει να πραγματοποιηθούν, ώστε να έχουμε το καλύτερο δυνατό αποτέλεσμα, χωρίσαμε το έργο στις εξής οκτώ φάσεις. Οι πρώτες τέσσερεις υλοποιήθηκαν τοπικά στο σύστημα μας. Έτσι αποκτήσαμε σαφή προσανατολισμό για το ποια θα πρέπει να είναι η μετέπειτα ροή πληροφοριών της ιστοσελίδας και κατανοήσαμε καλύτερα διάφορες απαραίτητες τεχνολογίες δικτυακού προγραμματισμού(ΡΗΡ,MYSQL,HTML). Αυτό μας διευκόλυνε αργότερα στην τροποποίηση του ήδη υπάρχοντος κώδικα και στην προσαρμογή και άλλων τεχνολογιών όπως JAVASCRIPT.

Οι υπόλοιπες έγιναν διαδικτυακά με χρήση πλατφόρμας CMS περιγραφή της οποίας ακολουθεί στο επόμενο κεφάλαιο.

### 1η φάση : Δημιουργία Βάσης δεδομένων και εγκατάσταση βασικών προγραμμάτων

Για το σχεδίασμά και τη δημιουργία της βάσης χρησιμοποιήσαμε τη MYSQL 5, μέσω του εργαλείου MySQL Querry Browser. Επίσης εγκαταστήσαμε τον apache 2.2 και την ΡΗΡ 5. Τέλος κατεβάσαμε και εγκαταστήσαμε το NetBeans IDE 6.9.1 για τη συγγραφή κώδικα. Τα παραπάνω προγράμματα διατίθενται δωρεάν στο διαδίκτυο.

### 2η φάση: Σχεδιασμός αρχικής σελίδας

Το βασικό html template το κατεβάσαμε από την ιστοσελίδα: [http://www.mightyjoomla.com/free-joomla-template/brander-free-joomla](http://www.mightyjoomla.com/free-joomla-template/brander-free-joomla-)template.

Ακολούθησε η προσθήκη των κατάλληλων στοιχείων που έχουν να κάνουν με την αλληλεπίδραση της εφαρμογής με το χρήστη.(φόρμες επικοινωνίαςεγγραφής-σύνδεσης).

### $3<sup>n</sup>$  φάση: Τροποποίηση αρχείου css

Ο αισθητικός χαρακτήρας που έχει μια ιστοσελίδα έχει να κάνει περισσότερο με τη σωστή τμηματοποίηση της. Δώσαμε ιδιαίτερη σημασία σε αυτό το κομμάτι, καθώς θέλαμε η πλοήγηση σε σχέση με άλλες μουσικές πύλες να είναι ξεκάθαρη, χωρίς να χάνεται ο επισκέπτης σε μουσικά δεδομένα που δεν τον ενδιαφέρουν.

#### 4η φάση: Σύνδεση με βάση και εκτέλεση ερωτημάτων μέσω ΡΗΡ

Αυτή η φάση έχει να κάνει με την παραγωγή κατάλληλου php κώδικα και την ομαλή εφαρμογή αυτού στις html σελίδες μας. Κάποια κομμάτια κώδικα φαίνονται παρακάτω.

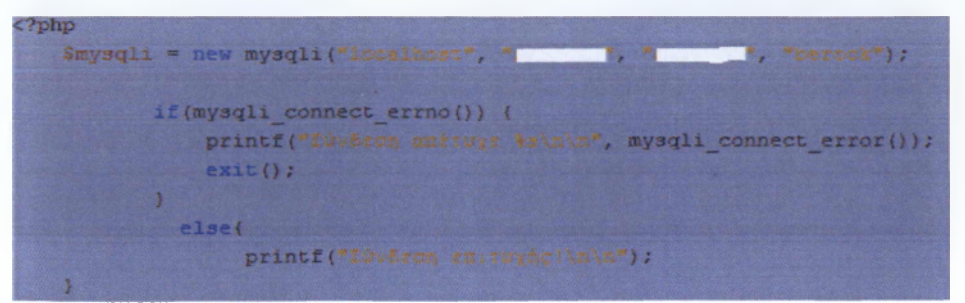

Σύνδεση με τη βάση

Για τη σύνδεση και την εκτέλεση ερωτημάτων χρησιμοποιήσαμε την οικογένεια συναρτήσεων της php *mysqli* η οποία αποτελεί τη βελτιωμένη εξέλιξη της γνωστής Mysql 5. Η βασική της διαφορά σε σχέση με την προκάτοχό της είναι ότι υπερτερεί στην ταχύτητα επικοινωνίας με τη βάση δεδομένων καθώς και στην εκτέλεση ερωτημάτων.

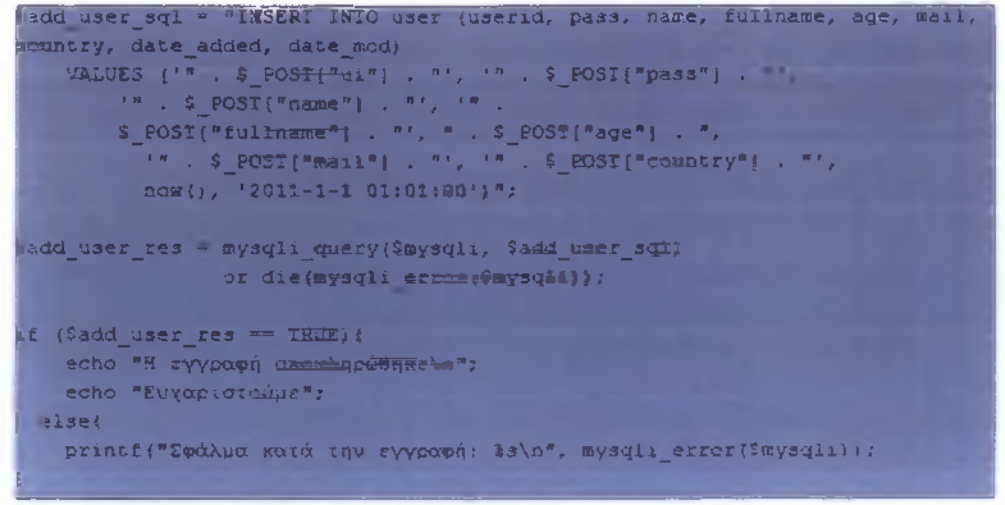

### Προσθήκη εγγραφής

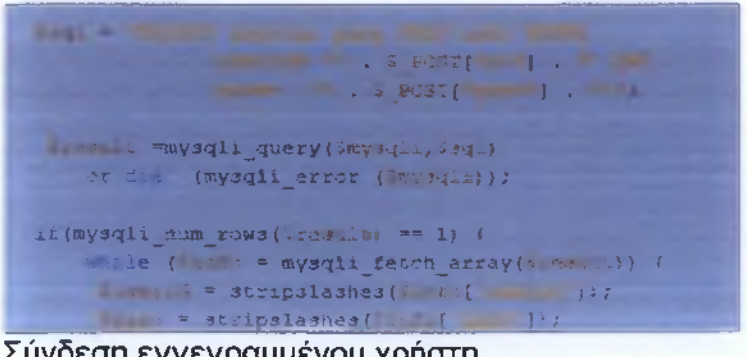

Σύνδεση εγγεγραμμένου χρήστη

### 5η φάση: Ανέβασμα στο διαδίκτυο κ υπηρεσίες hosting.

Συγκεκριμένα ο πάροχός μας είναι η εταιρία WebEasy στο Λουτράκι Κορινθίας.

Υπάρχουν δεκάδες εταιρείες φιλοξενίας ιστοτόπων (hosting) και η επιλογή της κατάλληλης είναι υποκειμενική απόφαση ανάλογα με τις δυνατότητες και τις απαιτήσεις του καθενός.

### 6η φάση: Επιλογή και εγκατάσταση CMS

Εδώ έγινε η εγκατάσταση και η παραμετροποίηση της πλατφόρμας CMS στον public φάκελο που μας παρέχει η εταιρία hosting.

### 7η φάση: Χρήστες και δικαιώματα

Παροχή ειδικών δικαιωμάτων στους χρήστες με χρήση γραφικού περιβάλλοντος CMS.

### 8η φάση: Εμπλουτισμός της Β/Δ με μουσικά δεδομένα.

Πληροφορίες για διάφορα μουσικά ροκ κομμάτια αντλήσαμε από τη σελίδα Wikipedia.org

Τα παραπάνω καλύπτουν μόνο μερικές λειτουργίες του ιστότοπου· πλήρης παρουσίαση της εφαρμογής πραγματοποιείται σε άλλο κεφάλαιο.

### <span id="page-7-0"></span>**3 Τεχνολογίες που χρησιμοποιήθηκαν**

Για την υλοποίηση της εφαρμογής, λαμβάνοντας υπόψη όλες τις λειτουργίες του μουσικού μας ιστότοπου καθώς και την πιθανή μελλοντική εξέλιξη του, χρησιμοποιήσαμε όπως αναφέραμε στο προηγούμενο κεφάλαιο περιβάλλον ανοικτού λογισμικού CMS (Content-Management-system).

Με τον όρο CMS αναφερόμαστε σε ένα ολοκληρωμένο περιβάλλον διαχείρισης ενός ιστότοπου, που μας εφοδιάζει με μια συλλογή από διαδικασίες προοριζόμενες για να δουλεύουν σε όποιο δικτυακό περιβάλλον χρησιμοποιηθούν, Internet ή Intranet. Η βασική φιλοσοφία του είναι να χωρίζει τον εκάστοτε ιστότοπο σε τρία διαφορετικά τμήματα (σχεδιασμούδομής-περιεχομένου). Κάθε ένα από αυτά μπορεί να επεξεργαστεί ξεχωριστά, χωρίς να επιφέρει αλλαγές σε κάποιο άλλο. Οι αλλαγές που κάνουμε σε κάθε τμήμα προσαρμόζονται αυτόματα με τα πρότυπα που έχουμε ορίσει σε σχέση με το τι θα εμφανίζεται σε κάθε επισκέπτη. Η ύπαρξη του γραφικού περιβάλλοντος μας διευκολύνει και σε καμία περίπτωση δε μας περιορίζει, καθώς μπορούμε να κάνουμε αλλαγές και χειρονακτικά γράφοντας κώδικα με τη χρήση απλού κειμενογράφου.

Η χρήση πλατφόρμας CMS μας προσφέρει απεριόριστες δυνατότητες και πλεονεκτήματα όσον αφορά τη διαχείριση ,την ενημέρωση και την εργονομία του ιστότοπού μας.

Αρχικά ο χρήστης δε χρειάζεται να εγκαταστήσει ξεχωριστά εργαλεία διαχείρισης, κώδικα, βάσης δεδομένων και συγγραφής html. Διάφορες πολύπλοκες διαδικασίες, όπως η δημιουργία χρηστών και η πολιτική ασφαλείας, γίνονται εύκολες με τη λειτουργία διαχείρισης χρηστών που μας παρέχεται. Ακόμα η διαχείριση, η ενημέρωση και η βελτίωση γίνεται μόνο με τη χρήση ενός browser. Η δημιουργία πλοήγησης επιτυγχάνεται αυτόματα βασισμένη στα περιεχόμενα της βάσης και στην ουσία 'κληρονομείται' σε όλες τις υποσελίδες του ιστότοπου. Με τη χρήση διάφορων δωρεάν modules και add-ons μπορούμε να κάνουμε το περιεχόμενο της ιστοσελίδας μας πιο δυναμικό. Αναφερόμαστε σε δημιουργία forums, chatrooms, flash slide shows και μηχανές αναζήτησης.

Έχοντας ανεβάσει τη δουλεία μας στο διαδίκτυο δε χρειάζεται να ανησυχούμε για τη συμβατότητα που θα έχει με διάφορες τεχνολογίες πλοήγησης.

Τέλος, σαν μία παγιωμένη στο χώρο τεχνολογία, κάθε πλατφόρμα CMS παρέχει πλήρη υποστήριξη μέσω διάφορων tutorials και forums όπου μπορούμε να αντλήσουμε πληροφορίες για κάθε πιθανό πρόβλημα που μπορεί να παρουσιαστεί.

Γνωρίζοντας όλα τα παραπάνω και σε συνδυασμό με τα πρότυπα της διαδικτυακής κοινότητας συμπεράναμε πως η χρήση τεχνολογίας ΟΜΘ, σε αντίθεση με τη χειρονακτική συγγραφή κώδικα, είναι μια επένδυση με μικρό ή μηδενικό κόστος ανάπτυξης και συντήρησης, με δημιουργία περιβαλλόντων αλληλεπίδρασης ψιλικών τόσο ως προς τους διαχειριστές όσο και ως προς τους χρήστες.

Είναι πολύ σημαντικό και πρέπει να τονιστεί πως το πόσο καλό είναι το αποτέλεσμα και το πόσο παραγωγικός είναι ένας χρήστης ΟΜε έχει να κάνει μόνο με τη δημιουργικότητα και τις προγραμματιστικές γνώσεις που διαθέτει ο ίδιος. Αναφερόμαστε σε μία πλατφόρμα ανοικτού λογισμικού, όποτε η τροποποίηση ή η προσαρμογή του κώδικα με βάση τις ανάγκες του ιστότοπου είναι στην ευχέρεια μας.

### <span id="page-9-1"></span><span id="page-9-0"></span>**4 Εισαγωγή στο Joomla**

### **4.1 Γνωριμία**

To joomla, από την αρχή της εμφάνισης του (αρχικά ως Mambo), ήταν ανέκαθεν ένα δυναμικό σύστημα κατάλληλο για όλες τις χρήσεις και ανάγκες. Προτείνεται για τη δημιουργία διαδικτυακών πυλών, newsblog, forum, μέχρι και ηλεκτρονικών καταστημάτων(e-shop). Προσφέρει δυναμική διαχείριση του πρωτοσέλιδου, του περιεχομένου, καθώς και της διαμόρφωσης των πλευρικών στηλών μέσω δημιουργίας μενού και τη χρήση διαφόρων modules δωρεάν ή μη που κυκλοφορούν στο διαδίκτυο.

Το βασικό πλεονέκτημά του σε σχέση με άλλες πλατφόρμες διαχείρισης περιεχομένου, είναι ότι απευθύνεται ταυτόχρονα και σε έμπειρους (όσο αφορά διαδικτυακό προγραμματισμό) αλλά και σε άπειρους χρήστες. Η διαδικασία της εγκατάστασης μέχρι και τη δημιουργία μιας απλής ιστοσελίδας ολοκληρώνεται σε λίγα μόνο βήματα. Από εκεί και πέρα, βασικό κριτήριο που κάνει την ιστοσελίδα σύνθετη, λειτουργική, καλαίσθητη και γενικότερα ανταγωνιστική ανάλογα με το σκοπό δημιουργίας της, είναι οι γνώσεις και η εμπειρία του κάθε χρήστη. Κυρίως για το λόγο αυτό χρησιμοποιείται κατά κόρον είτε από επιχειρήσεις που σχεδιάζουν ιστότοπους για τρίτους, είτε από μικρές ή μεγάλες εταιρίες που θέλουν να διαφημιστούν διαδικτυακά.

Στα πλαίσια της ανάπτυξης και της διάδοσής του παγκοσμίως, το j<mark>oomla</mark> παρέχει πλήρη μεταφρασμένα πακέτα σε περισσότερες από<br>εικοσιτέσσερις - νλώσσες, συμπεριλαμβάνοντας και την ελληνική, γλώσσες, συμπεριλαμβάνοντας και την ελληνική. Αναπόφευκτα ακολούθησε και η δημιουργία ελληνικής κοινότητας υποστήριξης, παρέχοντας έγκυρες πληροφορίες και λύσεις για διάφορα προβλήματα που ενδεχομένως θα παρουσιαστούν.

Τα κυριότερα προβλήματα που αντιμετωπίσαμε, είχαν να κάνουν με κάποια θέματα συμβατότητας σε σχέση με την εμφάνιση του περιεχομένου μεταξύ διαφόρων γνωστών περιηγητών. Αυτό θα λέγαμε πως αποτελεί ένα από τα μεγαλύτερα μειονεκτήματά του σε σύγκριση με άλλες πλατφόρμες CMS.

Βέβαια, η επιλογή της κατάλληλης πλατφόρμας είναι εντελώς υποκειμενική υπόθεση και έχει να κάνει κατά βάση με τις απαιτήσεις και τις ικανότητες του καθενός. Κάνοντας μια σύντομη έρευνα ανάμεσα στα πιο διαδεδομένα συστήματα διαχείρισης περιεχομένου, παρουσιάζουμε παρακάτω βασικά πλεονεκτήματα και μειονεκτήματα του joomla έναντι του Wordpress και Drupal τα οποία γνωρίζουν επίσης μεγάλη αποδοχή στον ελληνικό χώρο.

### <span id="page-10-0"></span>**4.2 Πλεονεκτήματα-μειονεκτήματα**

#### *Wordpress*

Μια καθαρά blogging πλατφόρμα πολύ απλή και εύκολη στη διαχείριση. To wordpress από την αρχή της εμφάνισής του είναι σχεδιασμένο για τη δημιουργία κυρίως στατικών ιστοσελίδων, στις οποίες ο χρήστης μπορεί να αναρτήσει διάφορα άρθρα σε μορφή ιστολόγιου. Επίσης χωρίς να πρέπει να εγκατασταθούν κάποια modules, η αρχική εγκατάστασή του περιλαμβάνει εφαρμογές σχολιασμού και αξιολόγησης, που δίνουν τη δυνατότητα σε κάθε επισκέπτη να εκφράσει τη γνώμη του για το περιεχόμενο που τον ενδιαφέρει.

Θεωρείται μια από τις πλέον αξιόπιστες και σταθερές πλατφόρμες διαχείρισης περιεχομένου· υστερεί δε σημαντικά τόσο στις διαθέσιμες επεκτάσεις για δημιουργία νέων λειτουργιών(modules) όσο και στα διαθέσιμα πρότυπα εμφάνισης(templates). Χρησιμοποιείται κατά κύριο λόγο από σχεδιαστές που δίνουν περισσότερη σημασία στην ποιότητα του περιεχομένου ενός ιστότοπου και όχι τόσο στην εμφάνιση του.

Κατά τη γνώμη μας το Wordpress πρέπει να εγκαθίσταται όταν οι απαιτήσεις στο σχεδίασμά της ιστοσελίδας είναι περιορισμένες και ο χρήστης άπειρος.

#### Πλεονεκτήριατα

- *S* Καθαρή blogging πλατφόρμα , με πολύ καλό σύστημα διαχείρισης των σχολίων
- ν' Απευθύνεται συνήθως σε αρχάριους, οι οποίοι δεν έχουν καμία γνώση HTML, CSS, PHP και MYSQL
- ν' Είναι από την κατασκευή του φιλικό προς τις μηχανές αναζήτησης
- ν' Δυνατότητα προσθήκης έξτρα στατικών σελίδων

#### Μειονεκτήυατα

- ν' Από την αρχική εγκατάστασή του δε διαθέτει κάποιο μενού πλοήγησης
- ν' Μπορεί να επεκταθεί μόνο με τη χρήση plugin και τη διαμόρφωσή του με templates

### *Drupa*/

To Drupal, σύμφωνα με έρευνες, είναι το πιο ευρέως διαδεδομένο σύστημα διαχείρισης περιεχομένου σε όλο τον κόσμο. Κυρίως χρησιμοποιείται όταν ο ιστότοπος που θέλουμε να δημιουργήσουμε προορίζεται για επαγγελματική χρήση. Αυτό συμβαίνει γιατί παρέχει πλήρη κάλυψη και υποστήριξη για όλες τις πιθανές ανάγκες και απαιτήσεις κάθε επαγγελματία σχεδιαστή.

Ύστερα από εγκατάσταση των απαραίτητων προσθηκών μπορεί να μεταμορφώσει την ιστοσελίδα ακόμα και σε ηλεκτρονικό κατάστημα(Θshop) ικανό να ανταποκριθεί στο έπακρο σε θέματα ασφαλείας συναλλαγών, μεταφοράς προϊόντων και πολιτικών τιμολόγησης.

Απευθύνεται σε πιο ειδικευμένους χειριστές με καλή γνώση και κάποια εμπειρία δικτυακού προγραμματισμού. Ακόμα η ελληνική μετάφραση της πλατφόρμας αποτελεί ένα από τα πιο μεγάλα ζητήματα που συναντήσαμε σε διάφορα forums καθώς υπάρχουν πολλά παράπονα όσων αφορά την σωστή απόδοση της μετάφρασης και του νοήματος.

Συμπερασματικά θα λέγαμε πως το Drupal, μετά από επαγγελματική προσαρμογή, παραμένει ένα εργονομικό και εύχρηστο σύστημα για τον τελικό χρήστη.

### Πλεονεκτήυατα

- ν' Εξατομικευμένη φύση θεματικών παραλλαγών
- ν' Κατάλληλο για δημιουργία σύνθετων εγκαταστάσεων περιεχομένου
- **ν '** Αποτελέσματα συμβατά σε όλους τους γνωστούς περιηγητές

### Μειονεκτήυατα

- **ν '** Σύνθετη αρχιτεκτονική απαιτεί ειδικευμένους σχεδιαστές
- **ν '** Ελλιπής υποστήριξη στα ελληνικά

### *Joomla*

To joomla προσφέρεται για τη δημιουργία διαδικτυακών πυλών και απευθύνεται συνήθως σε έμπειρους χρήστες που απαιτούν μία ιδιαίτερη σχεδίαση στην ιστοσελίδα τους και αναζητούν κάτι περισσότερο από ένα απλό ιστολόγιο.

Ψάχνοντας στο διαδίκτυο βρήκαμε πληθώρα εφαρμογών και θεματικών περιεχομένων, οι πλειοψηφία αυτών διανέμεται δωρεάν. Επίσης βρήκαμε εύκολα απαντήσεις σε κάθε απορία που είχαμε, όπως αν υπάρχει δυνατότητα εγκατάστασης της πλατφόρμας τοπικά, και θεωρούμε πως για την χρησιμότητα της εφαρμογής μας το joomla είναι ικανό να μας προσφέρει τις καλύτερες λύσεις.

Όσον αφορά τα προβλήματα συμβατότητας, άποψη μας είναι πως η έλευση της HTML 5 στην αγορά θα συμβάλει αποφασιστικά στην καλύτερη εξέλιξη και των πλατφορμών cms. Ήδη έχει κυκλοφορήσει η τελευταία έκδοση του Internet explorer(9) και του Firefox Mozilla(4), που υποστηρίζουν την HTML 5.

#### Πλεονεκτήματα

- *J* Απλή εγκατάσταση
- *J* Προτείνεται τόσο για σύνθετες εφαρμογές με υψηλές απαιτήσεις όσο και για απλές
- *J* Πολλά modules, plugins αλλά και templates τα οποία μπορούν να εγκατασταθούν αρκετά εύκολα και γρήγορα
- *J* Ισχυρή ελληνική κοινότητα υποστήριξης
- *J* Δυνατότητα να είναι φιλικό με τις μηχανές αναζήτησης
- *J* Χρήση Lamp stack για εύρεση φιλοξενίας

### Μειονεκτήυατα

- *J* Έλλειψη ενσωματωμένου συστήματος για σχολιασμό των άρθρων· γι' αυτό απαιτείται κάποιο πρόσθετο plugin
- ■X Θέματα συμβατότητας ανάμεσα σε διάφορους περιηγητές

### <span id="page-13-0"></span>**4.3 Σύστημα διαχείρισης περιεχομένου**

Το joomla είναι ένα CMS, επομένως δε θα πρέπει να προκαλεί καμία έκπληξη το γεγονός πως η λειτουργία διαχείρισης του περιεχομένου βρίσκεται στον πυρήνα της πλατφόρμας.

Συνεπώς για να είμαστε σε θέση να εκμεταλλευτούμε στο έπακρο τις δυνατότητές του, θα πρέπει να κατανοήσουμε πλήρως το μηχανισμό που χρησιμοποιεί για να δημιουργήσει ιεραρχίες οντοτήτων περιεχομένου.

Η οργάνωση του περιεχομένου επιτυγχάνεται με τη χρήση μιας ιεραρχίας. Η ιεραρχία αυτή αποτελείται από τρεις ξεχωριστές βαθμίδες, τις ενότητες, τις κατηγορίες και τα άρθρα.

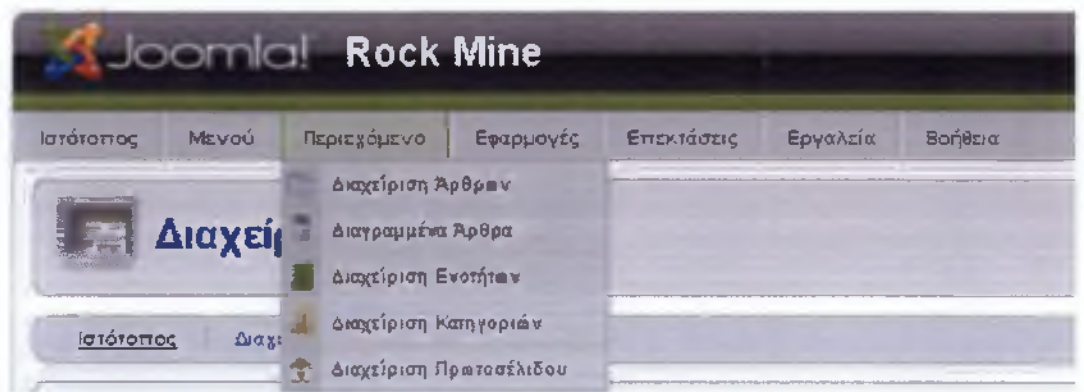

**Διαχείριση Περιεχομένου**

Η κεντρική σελίδα διαχείρισης μας παρέχει δυνατότητες όπως να δημιουργήσουμε νέο άρθρο, να επεξεργαστούμε τα δικαιώματα χρηστών, να κάνουμε μεταφόρτωση εικόνων, να επεξεργαστούμε το μενού καθώς και διάφορα άλλα όπως φαίνονται παρακάτω.

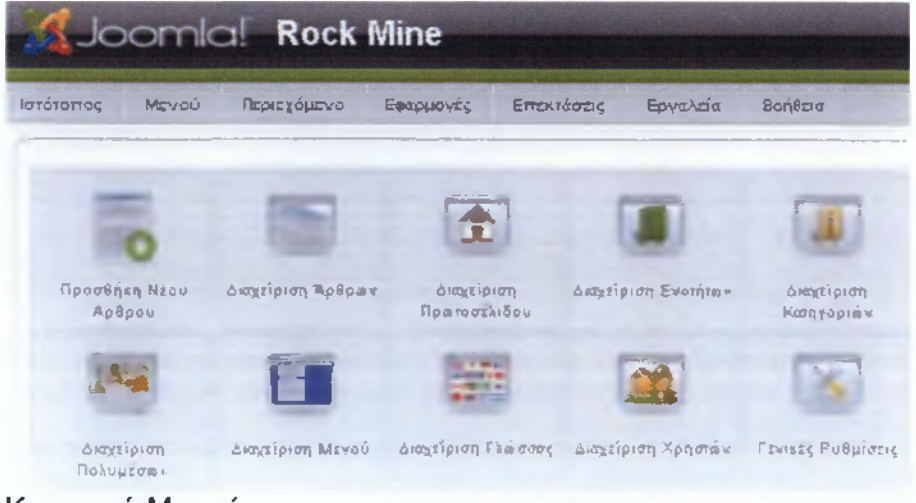

**Κεντρικό Μενού**

Με τη χρήση του πίνακα πολυμέσων μπορούμε να μεταφορτώσουμε μια εικόνα ή να διαχειριστούμε τις ήδη υπάρχουσες.

| <b>Contained by an external</b><br>Ω |                                     |                                        |                              |                             |                                 | $\bf{0}$                                 |                                    |
|--------------------------------------|-------------------------------------|----------------------------------------|------------------------------|-----------------------------|---------------------------------|------------------------------------------|------------------------------------|
|                                      | $\bullet$ $\Box$<br><b>58 mages</b> | O <sub>1</sub><br><b>banners</b>       | O <sub>1</sub><br>40m 56b2   | O <sub>1</sub><br>services. | $\circ$ $\Box$<br><b>Sloves</b> | $\circ$ $\Box$<br>favrous .co            | $Q \nabla$<br>421991273            |
| S and                                | V                                   | đ                                      | K                            |                             |                                 |                                          |                                    |
| Q <sub>F</sub><br>and stapes!        | O <sub>1</sub><br>moly_f2.p.        | 0 E<br>archive_f2                      | $Q \Gamma$<br>back firem     | O <sub>1</sub><br>blank and | $Q \Gamma$<br>cancel grig       | $\bullet$ $\Box$<br>$c \equiv c d$ , $Q$ | $\bullet$ $\sqsubset$<br>444,72 mm |
| استع                                 |                                     | <b>K</b> comits'                       |                              | м                           | <b>K</b> nortes                 |                                          |                                    |
| O <sub>C</sub><br>with Niger         | O <sub>1</sub><br><b>Jack State</b> | O <sub>1</sub><br><b>Houston, Stag</b> | O <sub>1</sub><br>Hotel And. | $Q \Gamma$<br>nee_12 and    | O <sub>1</sub><br>presented by  | O E.<br><b>PERSONAL</b>                  | $Q \Gamma$<br>publics (2)          |
| 下に語                                  | $1 - 1$                             |                                        | <b>Charles Commerce</b>      |                             |                                 | <b>TELEVISION</b>                        | <b>COLLECTION</b>                  |

Πίνακας Πολυμέσων

Παρακάτω φαίνεται η κεντρική διαχείριση των μενού. Μπορούμε να ταξινομήσουμε τα στοιχεία ανάλογα με τη σειρά που θέλουμε να εμφανίζονται και ακόμα να θέσουμε όρους πρόσβασης σε αυτά.

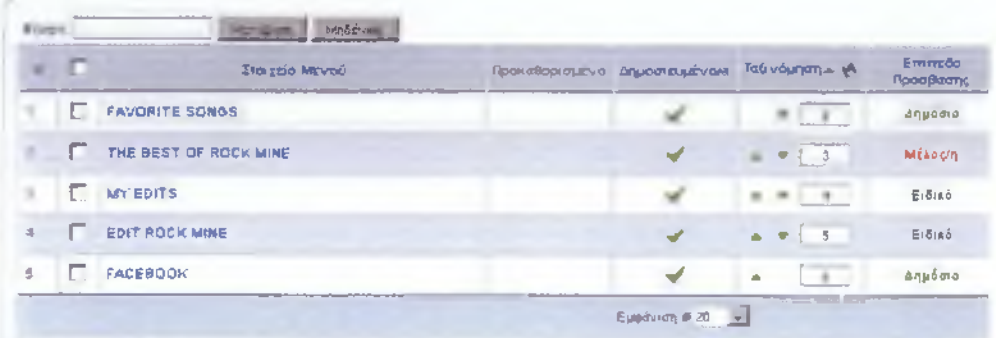

Κεντρική Διαχείριση Μενού

Η έξυπνη μπάρα εργαλείων εμφανίζεται σε κάθε ενέργεια που θέλουμε να πραγματοποιήσουμε. (τροποποίηση άρθρου-μενού-κατηγοριώνενοτήτων, δημοσίευση, απόσυρση, διαγραφή, μετακίνηση)

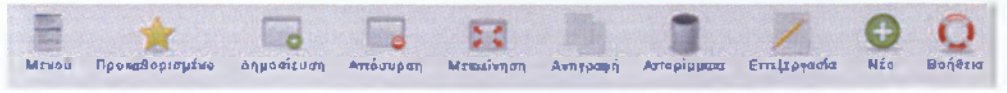

Μενού Εργαλείων

Δημιουργία άρθρου μέσω κειμενογράφου του joomla.

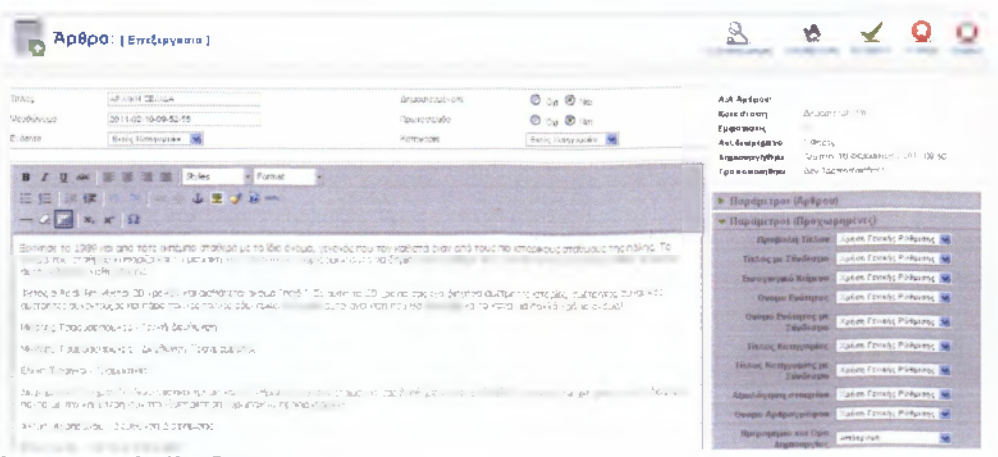

Δημιουργία Άρθρου

### <span id="page-16-0"></span>**4.4 Προσθήκες-βελτιώσεις**

### 4.4.1 5οόϊ

Για τη βελτιστοποίηση του τρόπου εμφάνισης των διάφορων μουσικών κατηγοριών κατεβάσαμε και εγκαταστήσαμε το πρόσθετο 3οόί2 της Sigsiu.Net.

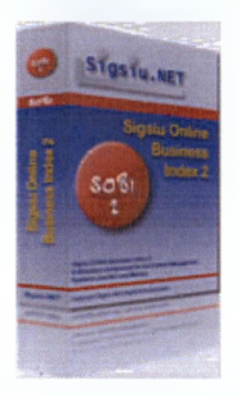

To Sobi2 ξεκίνησε το 2006 και είναι από τις πρώτες εφαρμογές για joomla που παρέχουν υποστήριξη διαχείρισης του περιεχομένου. Η βασική λειτουργία του είναι ότι χωρίζει συγκεκριμένα περιεχόμενα ενός ιστότοπου σε ξεχωριστούς φακέλους. Έτσι μπορούμε να τα μορφοποιήσουμε ξεχωριστά και να κάνουμε τον τρόπο προβολής τους να διαφέρει από τον υπόλοιπο ιστότοπο.

Παράλληλα, διαθέτει μέθοδο αναζήτησης απλής και σύνθετης στα δεδομένα που περιέχονται μόνο στους φακέλους που η εφαρμογή δημιούργησε. Μια από τις πιο σημαντικές λειτουργίες του, για την οποία μάλιστα το επιλέξαμε, είναι η δυνατότητα να προσθέσει κάποιος εγγεγραμμένος επισκέπτης, με συγκεκριμένα δικαιώματα, μουσικά κομμάτια στην πύλη μας μέσα από το ίδιο το περιβάλλον της ιστοσελίδας.

Το Rock-Mine διαθέτει σελίδα με περιορισμένη πρόσβαση, μόνο για ειδική ομάδα χρηστών(Premium Members)· μέσω αυτής μπορούν να προσθέσουν μουσικές πληροφορίες ή να διαχειριστούν τις πληροφορίες που έχουν ήδη αναρτήσει. Όποιες πληροφορίες προσθέτονται ή τροποποιούνται έχουν να κάνουν με δεδομένα που αποθηκεύονται στον φάκελο της εφαρμογής Sobi2.0 χρήστης δεν έχει κανένα άλλο δικαίωμα επεξεργασίας σε κάποιο άλλο τομέα του ιστότοπου.

Στο Rock-Mine όλα τα κομμάτια μαζί με τα στοιχεία τους(όνομα άλμπουμ, όνομα κομματιού, είδος, πληροφορίες)έχουν κατηγοριοποιηθεί με τη χρήση του Sobi2.

Η κάθε κατηγορία έχει την εξής μορφή όπως φαίνεται στο παρακάτω γράφημα·

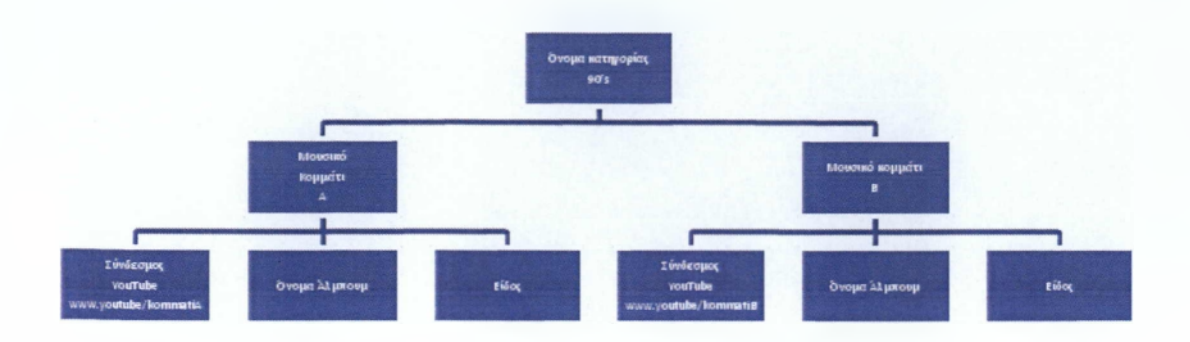

### **Διάγραμμα Διαχείρισης Β/Δ**

Η αναζήτηση μπορεί να είναι απλή ή και σύνθετη. Απλή, με κριτήριο κλειδί ένα μέρος ή ολόκληρο το όνομα του κομματιού. Και σύνθετη, με συνδυασμό κριτηρίων όπως όνομα κατηγορίας, όνομα κομματιού και είδος. Εφόσον οι καταχωρήσεις είναι μόνο στην αγγλική γλώσσα, τα κριτήρια που πρέπει να εισάγει ο επισκέπτης στην μπάρα αναζήτησης για να υπάρξουν πιθανά αποτελέσματα, απαιτείται να είναι αποκλειστικά και μόνο με λατινικούς χαρακτήρες.

Ακολουθεί μια σύντομη παρουσίαση του 5οόί2 και του περιβάλλοντος καταχώρισης.

### To κεντρικό μενού της εφαρμογής Sobi2

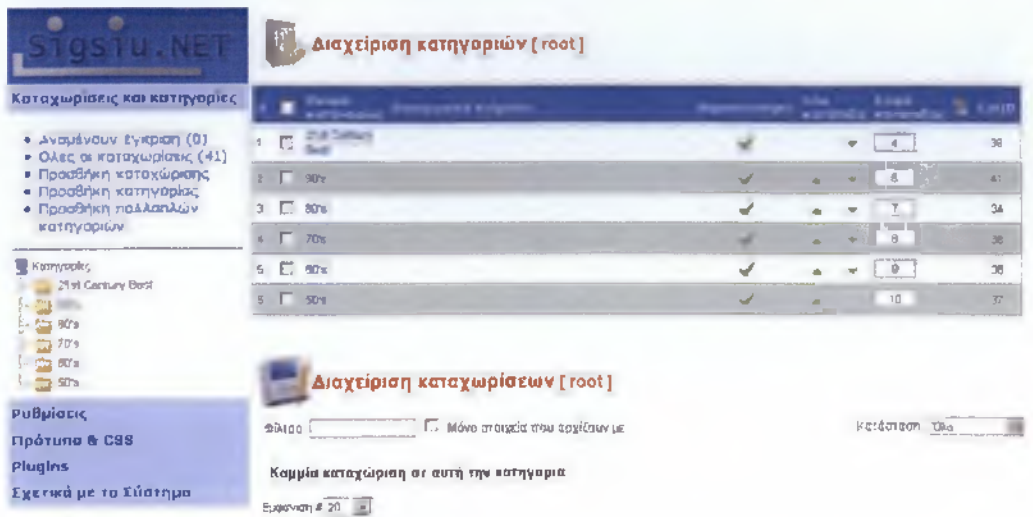

**Κεντρικό Μενού προσθέτου Sobi2**

Μέσω του παραπάνω μενού γίνεται η διαχείριση των κατηγοριών, η προσθήκη καταχώρισης, οι ρυθμίσεις εμφάνισης και η προσθήκη νέων πεδίων για καταχώριση.

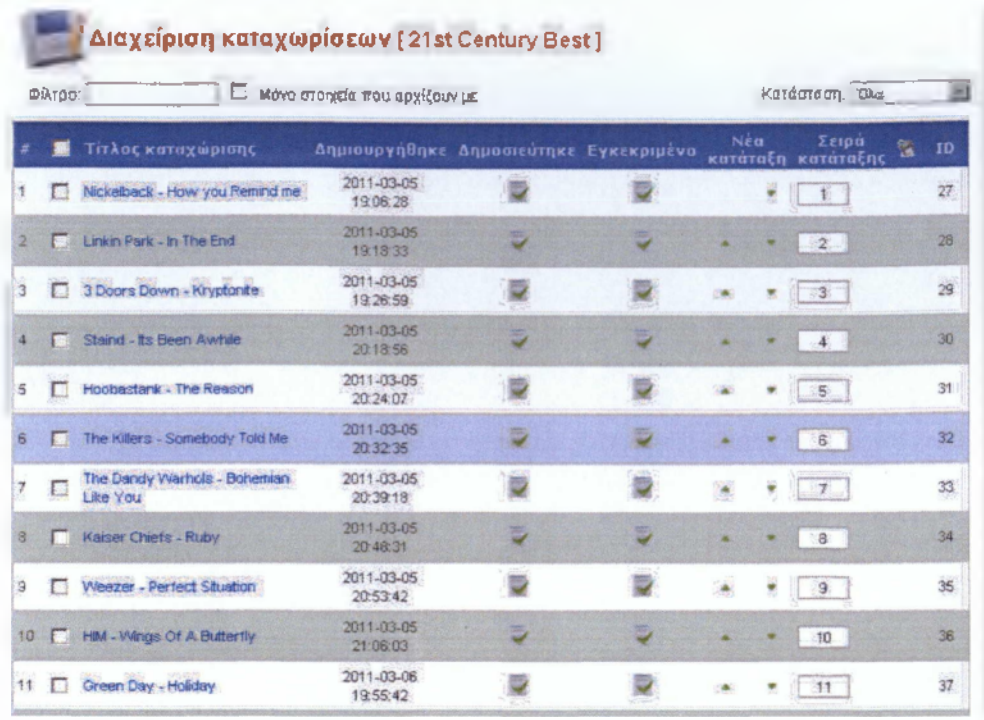

### **Διαχείριση Καταχωρίσεων**

Όλες οι καταχωρίσεις μπορούν να είναι προσβάσιμες για προβολή και τροποποίηση μέσω της παραπάνω λίστας, μόνο από τον κεντρικό διαχειριστή του ιστότοπου.

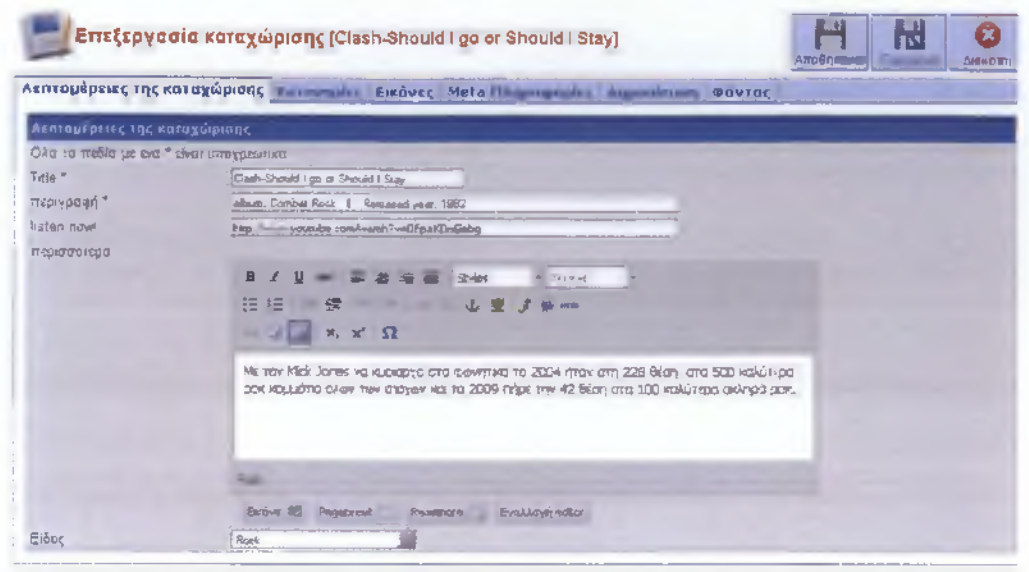

**Επεξεργασία Καταχώρισης**

Τα πεδία "Title" και "περιγραφή" συμπληρώνονται υποχρεωτικά κατόπιν δικής μας ρύθμισης. Στην επιλογή "listen now" καταχωρούμε τον αντίστοιχο σύνδεσμο για το μουσικό κομμάτι της ιστοσελίδας [www.voutube.com.](http://www.voutube.com) Στα "περισσότερα" χρησιμοποιούμε απλό κειμενογράφο και στην επιλογή "είδος" επιλέγουμε μία από τις διαθέσιμες επιλογές που έχουμε ορίσει εκ των προτέρων.

Στο πάνω μέρος της παραπάνω εικόνας παρατηρούμε επίσης τις καρτέλες 'κατηγορίες' 'εικόνες' 'Meta- πληροφορίες' 'δημοσίευση' και 'φόντος'.

Έχουν να κάνουν με τις ρυθμίσεις εμφάνισης(εισαγωγή εικόνων, φόντο) και την τοποθέτηση της καταχώρησης στην ανάλογη κατηγορία(80'3 90's κλπ).

### 4.4.2 JComments

To διαδίκτυο ήταν και θα είναι πάντα ένας πολύ διαδεδομένος τρόπος επαρκής πληροφόρησης και συνεχής ενημέρωσης για οτιδήποτε. Οι απαιτήσεις των χρηστών όμως δεν περιορίζονται μόνο σε αυτό. Οι περισσότεροι βλέπουμε το διαδίκτυο σαν ένα περιβάλλον αλληλεπίδρασης μέσω του οποίου μπορούμε να επικοινωνήσουμε να κάνουμε γνωριμίες να εκφράσουμε την γνώμη μας σε κάτι που μας αφορά η ακόμα και να παρακολουθήσουμε online μαθήματα μαγειρικής.

Στην προσπάθεια μας να προσαρμόσουμε τις δυνατότητες του Rock-Mine με τα καθιερωμένα πρότυπα του σύγχρονου διαδικτύου, ήταν απαραίτητη η δημιουργία ενός μηχανισμού ανάρτησης σχολίων. Για το σκοπό αυτό εγκαταστήσαμε το δωρεάν module jcomments.

Ο εν λόγω μηχανισμός, παρέχει τη δυνατότητα στους επισκέπτες να εκφράσουν την άποψή τους δημόσια για το θέμα που τους ενδιαφέρει. Μέσα από το περιβάλλον διαχείρισης μπορούμε να φιλτράρουμε το περιεχόμενο θέτοντας απαγορευμένες λέξεις ,να ορίσουμε τον μέγιστο αριθμό χαρακτήρων ανά ανάρτηση καθώς και να καθορίσουμε τα απαραίτητα πιστοποιητικά για τη δημιουργία νέας ανάρτησης.

Συγκεκριμένα στο Rock-Mine όλοι οι επισκέπτες μπορούν να σχολιάσουν κάποιο άρθρο δίνοντας μόνο ένα ψευδώνυμο το οποίο δεν μπορεί να είναι ίδιο με το username κάποιου εγγεγραμμένου χρήστη.

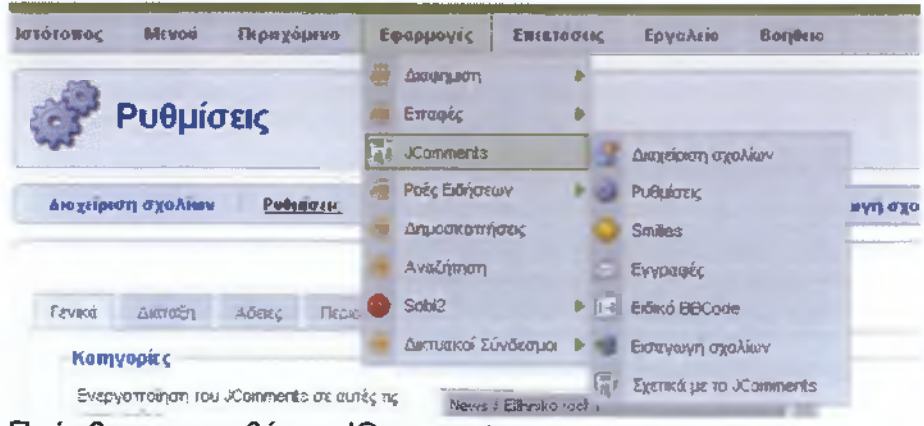

**Πρόσβαση προσθέτου** JComments

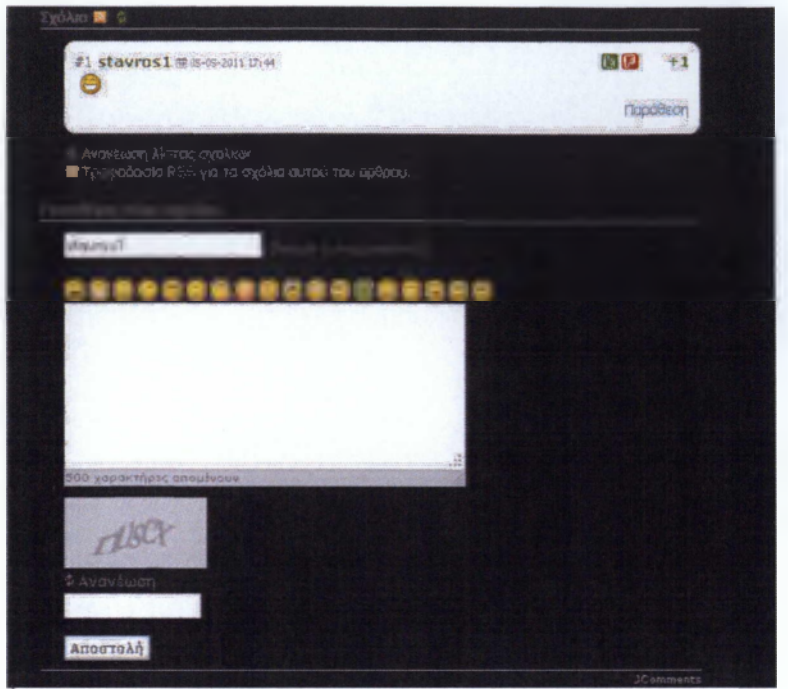

**Εισαγωγή σχολίων**

### 4.4.3 PGT RSS SCROLLER

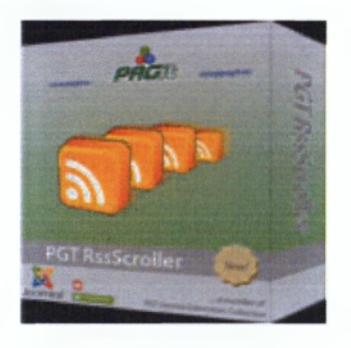

To PGTRSS SCROLLER είναι ένα δωρεάν module συμβατό με τις εκδόσεις του joomla 1.5 και 1.6. Χρησιμοποιείται για την ομαλή προβολή τροφοδοσιών RSS δημοσιευμένες από άλλους ιστότοπους. Η τροφοδοσίες RSS είναι πολύ σημαντικές για μία δυναμική ιστοσελίδα που θέλει να ενημερώνεται συνεχώς.

Με το συγκεκριμένο module μπορούμε να χρησιμοποιήσουμε μέχρι και δέκα διαφορετικές τροφοδοσίες στην ιστοσελίδα μας. Επίσης η προβολή τους γίνεται ομαλά και προσαρμόζεται αυτόματα στο στυλ του template μας.

### <span id="page-23-0"></span>**4.5 Βελτιώσεις**

Θέλοντας να δώσουμε περισσότερη κίνηση σκεφτήκαμε να προσθέσουμε στην ιστοσελίδα μας ένα banner με την ιδιότητα να αλλάζει αυτόματα κάθε τέσσερα δευτερόλεπτα την εικόνα του. Το Script το γράψαμε σε γλώσσα JavaScript και ο κώδικας φαίνεται παρακάτω.

```
<script language="JavaScript1.1">
4 + -var imagel=new Image()
imagel.ggg="images/banners/banner2.jpg"
var image2=new Image()
image2. src="images/banners/banner3.jpg"
var image 3 = new Image ()
image3.sxg="images/banners/sbannerl.jpg"
var image 4 = new Image ()
im a ge 4. sy g = " im a ges/banners/banner 4. jpg"
var image S=new Image()
image5.srg=" images/banners/banner5.jpg"
```
### */ / —>*

 $\le$ /script>

### **Δήλωση Μεταβλητών**

```
< s c r i p t >
< ! —
//variable that will increment through the images
var step=1
function \text{d}_i \text{d}_i \text{d}_i () (
//if browser does not support the image object, exit.
if (!document.images)
return
downent.\texttt{images}.\texttt{slide}. g_{\texttt{R}} = g_{\texttt{R}} \left( \texttt{``image''} + \texttt{step} + \texttt{''}. g_{\texttt{R}} \right)if (step<5)
start +e ls e
step = 1// call function "slide10()" every 2.00 seconds595.T1abous ("alideas ()", 3000)<br>}
= \frac{1}{2} dei= ()
4/script>
```
### **Κώδικας Συνάρτησης**

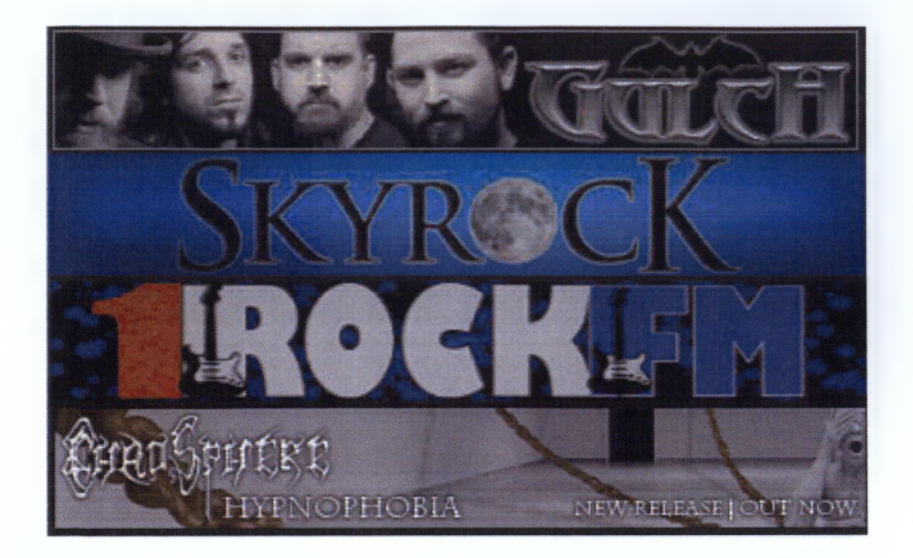

### <span id="page-25-1"></span><span id="page-25-0"></span>**5 Διαδικτυακό Marketing και εργαλεία**

### **5.1 SEO**

Ένα από τα κομμάτια με τα οποία επίσης ασχοληθήκαμε ήταν το κομμάτι του διαδικτυακού Marketing. Ένας τομέας που έχει μπει δυναμικά στην ζωή μας και πιο συγκεκριμένα στην ζωή όσων ασχολούνται με το διαδίκτυο επαγγελματικά.

Η σωστή προώθηση ενός ιστοτόπου διαδικτυακά χρειάζεται διάφορες ενέργειες ώστε να θεωρηθεί επιτυχής. Η στρατηγική μπορεί να χωριστεί σε 2 βασικά τμήματα του κύκλου ζωής του διαδικτυακού marketing:

- 1. Reach & Acquisition (Search Engine Optimization (SEO), Google Adwords)
- 2. Conversion (Google Analytics, Landing Page Optimization)

Για κάθε ένα από αυτά τα στάδια υπάρχουν διαφορετικές τακτικές οι οποίες προσαρμόζονται σε κάθε περίπτωση στις ανάγκες του website και του προϊόντος. Λαμβάνοντας λοιπόν υπόψη μας τις ανάγκες του δικού μας ιστοτόπου και τις απαιτήσεις της αγοράς ώστε να είναι ένας ιστότοπος επιτυχημένος εφαρμόσαμε τις εξής τακτικές:

Για το Reach & Acquisition υπάρχουν δύο τρόποι ώστε να αυξήσουμε την επισκεψιμότητά μας.

Ένας απ' αυτούς είναι το Search Engine Optimization ή αλλιώς SEO. Με το όρο αυτό εννοούμε όλες τις διαδικασίες που ακολουθούνται ώστε να βελτιωθεί η προβολή του ιστοτόπου μας στις μηχανές αναζήτησης μέσα από τον απλό τρόπο αναζήτησης και χωρίς να έχει χρησιμοποιηθεί κάποια πληρωμένη καμπάνια (Adwords).

Αυτός ο τρόπος μας προσφέρει αποτελέσματα σε βάθος χρόνου διότι η διαδικασία η οποία ακολουθείται ώστε να το πραγματοποιήσουμε είναι συγκεκριμένη. Αρχικά πρέπει να δώσουμε σαν περιγραφή του site μας meta keywords και meta descriptions, δηλαδή να δώσουμε μέσα στον κώδικα της κεντρικής σελίδας του ιστοτόπου μας λέξεις κλειδιά που να αναφέρονται αρκετές φορές στα κείμενα του. Παρακάτω εμφανίζεται το κομμάτι του συγκεκριμένου κώδικα που έχει χρησιμοποιηθεί στο δικό μας ιστότοπο.

<mala http-etsuv+7Kaywords" donsent="rock mina. 70 s. 30 s. 31 cashin. best rock abriga pink figuri name="Keywords" visita http-squiux Description" contents To rock in ne uncrake pounuation findernizes milin Edu Be Bester to enforced reck soulisms one to 50 s two so churco.

Με αυτή την δυνατότητα βοηθάμε περισσότερο τις μηχανές αναζήτησης ώστε να μπορούν με συνδυασμούς λέξεων που υπάρχουν στον ιστότοπο μας αλλά και στον κωδίκα που παραθέτουμε πιο πάνω να μας βρουν πιο εύκολα κα να ανεβάσουν τον ιστότοπο μας σε μια αρκετά καλή θέση.

Για να βοηθήσουμε ακόμη περισσότερο αυτό τον ανέξοδο τρόπο διαφήμισης εκμεταλλευτήκαμε την δυνατότητα που μας δίνει το Joomla να βάλουμε ξεχωριστές λέξεις κλειδιά και φράσεις για το κάθε κείμενο μας. Αυτό είναι ένα επιπλέον στοιχείο που δίνει στον ιστότοπο μας περισσότερες πιθανότητες να ανέβει ψηλά στις αναζητήσεις.

Όλη αυτή η διαδικασία γίνεται για το γεγονός του ότι οι μηχανές αναζήτησης χρειάζονται κάποια βοήθεια ώστε να μας βρίσκουν πιο εύκολα και να μπορούν να συνδυάσουν πως οι λέξεις αυτές που χρησιμοποίησε κάποιος για την αναζήτηση του αντιστοιχούν στο δικό μας site και να μας δίνει την δυνατότητα να εμφανιστούμε ψηλά στα αποτελέσματα αναζήτησης.

Έτσι λοιπόν για το Rock Mine χρησιμοποιήσαμε τις λέξεις που φαίνονται και πιο πάνω ώστε να γίνουμε από την μεριά μας και εμείς πιο ανταγωνιστικοί. Αυτός είναι ένας από τους τρόπους για να βοηθήσουμε τον ιστότοπό μας να γίνεται ανιχνεύσιμος από τις μηχανές αναζήτησης.

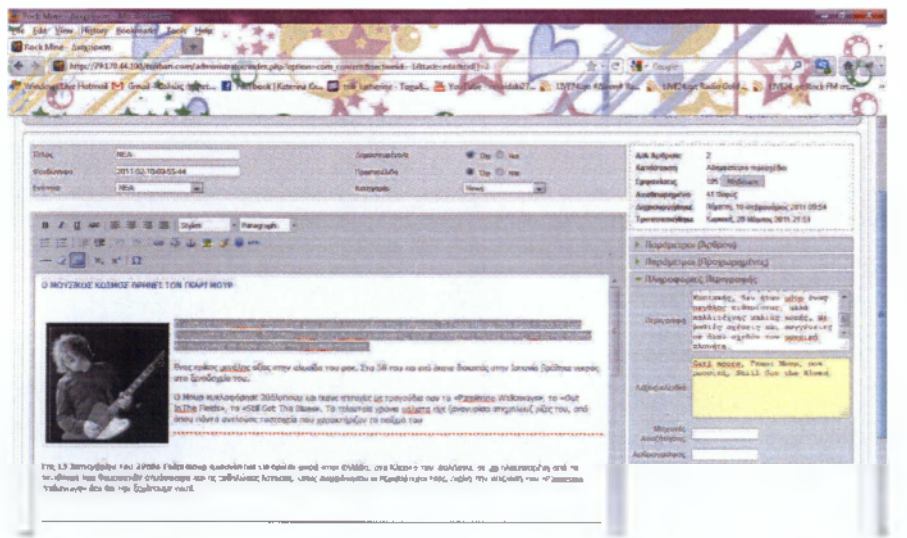

### Meta tags-Meta description

Μία άλλη οδός είναι μέσω τις δημιουργίας ενός δυναμικού sitemap. Πρόκειται για μια λίστα των σελίδων που περιέχει το site μας, που είναι άμεσα προσβάσιμες από τις μηχανές αναζήτησης και από τους χρήστες του διαδικτύου, δίνοντας έτσι τη δυνατότητα γρήγορης ανεύρεσης των σελίδων του ιστοτόπου μας από τις μηχανές αναζήτησης.

Τέλος υπάρχουν και τα search friendly url's ή αλλιώς SEF. Με την τεχνολογία αυτή αφαιρούμαι απ' τα urls του ιστοτόπου τα περιττά στοιχεία και έτσι γίνονται πιο φιλικά και πιο εύκολα στην ανεύρεση από τις μηχανές αναζήτησης.

Μέχρι στιγμής στο Rock-mine δεν έχουν χρησιμοποιηθεί sitemap και search engines friendly τεχνολογίες. Αποτελούν μερικά από τα επόμενα βήματα μας για την διαδικτυακή προώθηση του ιστοτόπου μας, από την  $\theta\alpha$ ανέβει καταχωρημένο στιγμή nou  $\mu \varepsilon$ domain name.

### <span id="page-27-0"></span>**5.2 Google Adwords**

Ένας δεύτερος και ευρέως χρησιμοποιούμενος τρόπος είναι μέσω Google Adwords.

Οφέλη από την χρήση του Google Adwords:H διαφήμιση μέσα από τους Συνδέσμους Διαφημιζομένων (Sponsored Listings) του Google Adwords έχει αποδειχτεί ότι είναι μια από τις αποτελεσματικότερες τεχνικές προώθησης online. Οι καμπάνιες Google Adwords έχουν πολλαπλά οφέλη:

- Προβολή του διαφημιστικού μηνύματος σε εξαιρετικά στοχευόμενο κοινό αφού η προβολή μπορεί να γίνει μόνο σε επιλεγμένα keyword, ενδεικτικά και των προθέσεων των χρηστών.
- Reach. Πάνω από το 90% των χρηστών Internet (σε μηνιαία βάση) χρησιμοποιούν τις μηχανές αναζήτησης, και sponsored listings.
- Χρέωση με βάση το αποτέλεσμα. Η χρέωση γίνεται μόνο για κάθε click (Pay Per Click) που κάνει ο χρήστης στις διαφημίσεις, με διπλό όφελος για τον διαφημιζόμενο: Οι προβολές των διαφημίσεων είναι δωρεάν και σίγουρα ο επισκέπτης εκτίθεται στο website.
- Λεπτομερής διαχείριση του budget: Δυνατότητα καθορισμού του ανώτατου επιθυμητού κόστους ανά click (CPC) και το διαθέσιμο ημερήσιο χρηματικό ποσό για την καμπάνια.
- Μέσα από τα Google Analytics, Google Adwords και αναλυτικό reporting παρέχουμε πλήρη ενημέρωση για την πορεία της καμπάνιας, την αποτελεσματικότητά της και το κόστος.
- Σημαντική αύξηση της επισκεψιμότητας και της αναγνωσιμότητας του website, κατ'επέκταση αύξηση των πωλήσεων ή των leads. •
- Δυνατότητα για γρήγορη εκκίνηση καμπάνιας, ενώ τα αποτελέσματα είναι άμεσα.

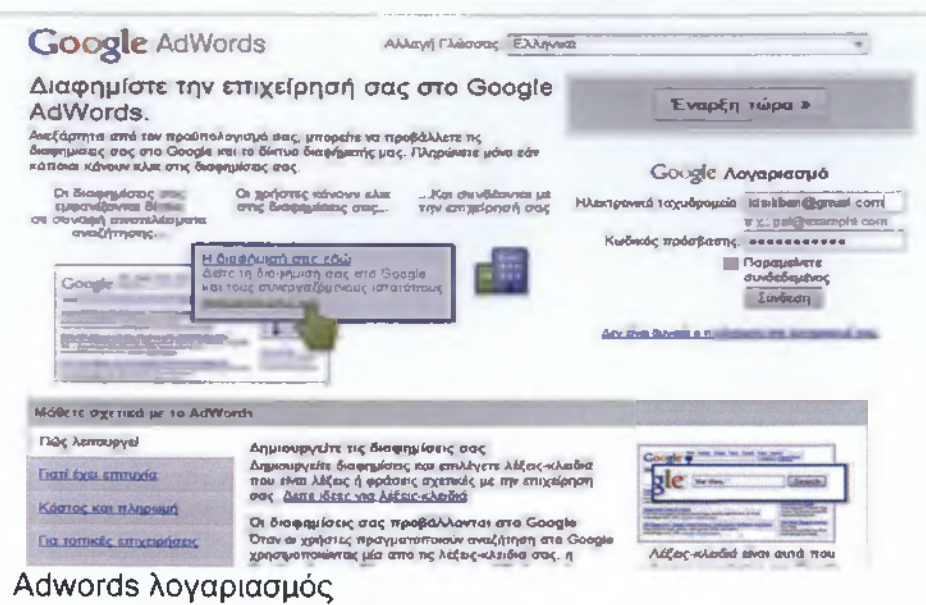

- Δυνατότητα προβολής διαφημίσεων μέσα από τα συνεργαζόμενα website στο content network του Google όπως είναι το YouTube, xe.com, Bloomberg.com, blogger.com, imdb.com, hi5.com, last.fm, miniclip.com. •
- Δυνατότητα προβολής με τα πιο αποτελεσματικά μέσα όπως είναι τα text ads, image banners, flash banners, video ads ακόμα και σε κινητά τηλέφωνα (wap ή smarthphones).

### <span id="page-29-0"></span>**5.3 Διαδικασία υλοποίησης καμπάνιας Adwords:**

- 1. Έρευνα κίνησης αναζητήσεων για τα προϊόντα και τις υπηρεσίες του κλάδου.
- *S* Για την διαδικασία αυτή χρειάζεται η διερεύνηση, ανάλυση και εξαγωγή συμπερασμάτων σχετικά με τις αναζητήσεις που πραγματοποιούν οι χρήστες για υπηρεσίες & προϊόντα του κλάδου, ούτως ώστε να δημιουργήσουμε τη στρατηγική μας και το πρώτο «μοτίβο αναζήτησης» (draft search pattern) εντός του οποίου θα κινηθεί η καμπάνια και το οποίο θα εκμεταλλευθεί.
- 2. Για την δημιουργία λογαριασμού προβολής στη μηχανή αναζήτησης Google και παραμετροποίηση.
- *^* Καθορίσαμε το κοινό που στοχεύουμε.
- *^* Καθορίσαμε τον ημερήσιο προϋπολογισμό.
- *^* Καθορίσαμε το μέγιστο κόστος ανά κλικ.
- *S* Καθορίσαμε τη γεωγραφική στόχευση της καμπάνιας.

### 3. Επιλογή keywords (λέξεων-κλειδιά) και κατηγοριοποίηση.

Το σημαντικότερο βήμα στην καμπάνια AdWords είναι η επιλογή των κατάλληλων λέξεων- και φράσεων - κλειδιά (keywords & keyphrases selection). Για την επιλογή λοιπόν των σωστών λέξεων κλειδιών έγινε εκτενής ανάλυση της αποτελεσματικότητας του κάθε keyword βάσει των παρακάτω βασικών κριτηρίων:

- Προοπτική (Keyword Potential). Πόσοι χρήστες (το μήνα) πραγματοποιούν αναζητήσεις με τη χρήση του συγκεκριμένου keyword;
- Ανταγωνισμός (Keyword Competition). Πόσα websites ανταγωνίζονται για μια υψηλή θέση για το συγκεκριμένο keyword;
- Συνάφεια (Keyword Relevance). Πόσο σχετικό είναι το keyword με το περιεχόμενο του website μας και πόσο πιθανό είναι ο επισκέπτης που θα προέλθει από τη συγκεκριμένη αναζήτηση να πραγματοποιήσει μια επιθυμητή ενέργεια

(π.χ. να ζητήσει πληροφορίες, να γραφτεί σε newsletter, να αγοράσει)

### 4. Έρευνα και σύνταξη διαφημιστικών κειμένων καθώς και έλεγχος της απόδοσης αυτών.

Βάσει της ανάλυσης των keywords γίνεται η σύνταξη των διαφημιστικών κειμένων (ad texts) με τέτοιο τρόπο ώστε να προσελκύεται η προσοχή / ενδιαφέρον του χρήστη να κάνει κλικ στη διαφήμισή μας και να «εμπλακεί» έτσι σε αυτό που θέλουμε τελικώς να κάνει (π.χ. να ζητήσει πληροφορίες, να αγοράσει κ.λπ.).

- Στην σύνταξη των ad texts η παραμικρή λεπτομέρεια μετράει, δεδομένου ότι πρέπει το μήνυμά να «περάσει» μέσα σε λίγα δευτερόλεπτα και μάλιστα μέσα σε τρεις σειρές κειμένου που συνολικά δεν ξεπερνάει τους 130 χαρακτήρες. Επιπλέον, μέσα στην ίδια σελίδα υπάρχει περίπου μια δεκάδα ανταγωνιστών. Έχοντας πάντοτε κατά νου την μεγιστοποίηση της απόδοσης της επένδυσής σας, επιλέγουμε το ύφος του κείμενου, τον τίτλο, τα σημεία που πρέπει να δοθεί έμφαση, το σημείο που πρέπει να τοποθετηθούν οι λέξεις-κλειδιά κ.λπ.
- Σημειωτέον ότι μια καλογραμμένη διαφήμιση με υψηλά ποσοστά αποτελεσματικότητας (Click Through Rate - CTR) μπορεί να εξασφαλίσει υψηλότερη θέση από τον ανταγωνισμό, ακόμη κι αν ο περισσότερα για κάθε κλικ!
- 5. Προτάσεις βελτιστοποίησης βασικών παραμέτρων της ιστοσελίδας.
- Με την δημιουργία μιας καμπάνιας δεν σημαίνει πως η δουλειά μας τελειώνει εδώ πρέπει να γίνεται διερεύνηση των βασικών λαθών (από την άποψη της φιλικότητας του site προς τις μηχανές αναζήτησης και αξιολόγησης του landing page από το Google) και προτάσεις βελτιστοποίησής τους. Π.χ. βελτιστοποίηση κώδικα, landing page content, landing page loading time κ.λ.π.
- 6. Μέτρηση της απόδοσης των διαφημιστικών κειμένων (ad texts) και των λέξεων κλειδιά (keywords).
- Πρέπει επίσης να ελέγχονται συνεχώς τα διαφημιστικά κείμενα και οι λέξεις-κλειδιά ώστε να εξακριβώσουμε ποια αποφέρουν τη<br>μεγαλύτερη - απόδοση - της - επένδυσης - (ROI) - και - να μεγαλύτερη απόδοση της επένδυσης (ROI) και να βελτιστοποιήσουμε ακόμη περισσότερο τα μελλοντικά ad texts και keywords. Στόχος είναι, πάντοτε, η μεγιστοποίηση του ROI για την καμπάνια σας.
- 7. Διεξαγωγή καμπάνιας με ξεχωριστή στόχευση στο Google Search Network.
- Φροντίζουμε για τη δημιουργία ανεξάρτητων campaign που θα έχουν ως αποκλειστικό στόχο την προβολή και προσέγγιση χρηστών που πραγματοποιούν αναζητήσεις μέσα από το Google ή από συνεργαζόμενες μηχανές αναζήτησης. Για παράδειγμα:
- Δημιουργία campaign ανάλογα με το προϊόν/brand που μας ενδιαφέρει να προωθήσουμε
- Δημιουργία πολλών Ad groups προσπαθώντας να επιτύχουμε την καλύτερη δυνατή στόχευση.
- Χρήση εναλλακτικών keywords στο κάθε ad group ώστε να επιτύχουμε υψηλή στόχευση με χαμηλό κόστος.

- Δημιουργία πολλαπλών Ad Texts ανά Ad group ώστε σε κάθε φάση της καμπάνιας να γίνεται έλεγχος καλύτερης απόδοσης.
- 8. Διεξαγωγή καμπάνιας με ξεχωριστή στόχευση στο Google Content Network.

Πρέπει να φροντίζουμε για τη δημιουργία ανεξάρτητων campaigns που θα έχουν ως αποκλειστικό στόχο την προβολή και προσέγγιση χρηστών που επισκέπτονται τρίτα website με σχετικό περιεχόμενο με το αντικείμενο, website και διαφημίσεις μας.

Στο Google Content Network βρίσκονται περισσότερα από 1.000.000 websites, ανάμεσα στα οποία περιλαμβάνονται πολύ γνωστά διεθνή website όπως: Blogspot.com, Myspace.com, IMDB.com, Linkedln.com, Answers.com, Weather.com, DailyMotion.com, CNN.com. Στο content network έχουμε τη δυνατότητα να χρησιμοποιήσουμε και πιο δημιουργικά διαφημιστικά μέσα όπως image & flash banners, video και mobile and a structure of the structure of the structure of the structure of the structure of the structure of

- 9. Report με αναλυτικά στατιστικά για την εξέλιξη της καμπάνιας και της επισκεψιμότητας στο website.
- Τα reports περιέχουν τον αριθμό των αναζητήσεων που πραγματοποιήθηκαν, τα κλικ που έγιναν και σε ποια ομάδα διαφημίσεων, το CTR, το CPC, τη θέση που κατείχε η διαφήμιση κ.λπ.
- Online & Real-Time ανάλυση επισκεψιμότητας του website μέσω της εφαρμογής Google Analytics όπου από κει μπορούμε να έχουμε μια πλήρης ενημέρωση σχετικά με τις καθημερινές αλλά και μηνιαίες επισκέψεις μας, από ποιες πηγές προήλθαν αυτές οι επισκέψεις μας, αν ήταν επιτυχημένες ή όχι και κατά πόσο οι επισκέπτες αυτοί επέστρεψαν στην ιστοσελίδα μας.
- Report απόδοσης διαφημίσεων (ad text) καθώς και Landing Pages.

Έτσι λοιπόν βλέπουμε πως το Google Adwords είναι μια μέθοδος διαφήμισης που μπορεί να αποφέρει γρήγορα αποτελέσματα στην αύξηση της επισκεψιμότητας του ιστοτόπου μας με σχετικά μικρό χρηματικό αντίτιμο ανά μήνα. Δίνοντας λοιπόν στοχευμένες λέξεις κλειδιά και με ένα μικρό καθημερινό χρηματικό αντίτιμο για την κάθε μία ξεχωριστά δώσαμε την ευκαιρία στο Rock Mine να ανέβει ψηλά στις μηχανές αναζήτησης και να ναι μέσα στις πρώτες σελίδες αποτελεσμάτων.

Δεν πρέπει να παραληφθεί πως για τον καλύτερο συνδυασμό των λέξεων κλειδιών χρησιμοποιήθηκαν και λέξεις μέσα από το SEO ώστε να ναι μεγαλύτερες οι πιθανότητες ευρέσεως μας.

### <span id="page-32-0"></span>**5.4 Social media**

Τέλος αναλαμβανόμενοι την μεγάλη δύναμη των social media (youtube, Linkedln, twitter) και την επιρροή πιο συγκεκριμένα του Facebook στην διαμόρφωση της αγοραστικής κίνησης αποφασίσαμε να δημιουργήσουμε ένα group με το όνομα του site και πληροφορίες για αυτό.

Επίσης δημιουργήσαμε ένα Like κουμπί στον ιστότοπό μας, πράγμα που μας βοηθάει να αποκτήσουμε επισκεψιμότητα και να γίνουμε γνωστοί και από το Facebook αλλά να έχουμε επίσης και την δυνατότητα να γίνουμε γνωστοί και μέσα από το site μας, σε αυτούς που το επισκέπτονται από άλλες πηγές.

spiewie w "padding-rigstw218 park htechnittess, 79, 170, 44, 100 tax han opminding bing regioning only coments. amp.view=frontpaga&ams:loemid=1"layout="button\_count" show "laces ="true" width="450" font="anal"></b ilke>  $c$  55

Παρόλη την πληθώρα των social media η επιλογή του Facebook ως μέσω διαφήμισης δεν ήταν τυχαία. Κάνοντας μία μικρή έρευνα είδαμε ότι όλοι όσοι ήθελαν να προωθήσουν τέτοιου είδους και όχι μόνο γκρουπς δημιουργούσαν προφίλ στο Facebook, για το λόγω του ότι στόχευαν σε όλα τα είδη κοινού, από μικρές ηλικίες μέχρι μεγάλες.

Το δικό μας πόρταλ μουσικής απευθύνεται σε άτομα κάθε ηλικίας που έχουν αγάπη προς την ροκ μουσική και είναι εξοικειωμένοι με το διαδίκτυο.

To Linkedln είναι ένα διαδεδομένο κοινωνικό δίκτυο αλλά χρησιμοποιείται περισσότερο από επαγγελματίες και ένα τέτοιο πορταλ δεν θα ήταν αρκετά διαδεδομένο μέσα σε μία τέτοια κοινότητα.

Όσον αφορά το twitter είναι περισσότερο ένα μέσο που έχει να κάνει με την άμεση επικοινωνία και ανταλλαγή απόψεων και ιδεών των ατόμων που ακολουθούν διάφορα groups ή διασημότητες, τι κάνουν εκείνη ακριβώς την στιγμή, άμεσος σχολιασμός σε θέματα της επικαιρότητας, δεν δύναται για την προώθηση ενός πόρταλ ή οποιουδήποτε άλλου ιστότοπου.

Έτσι λοιπόν καταλήξαμε στο Facebook όπου μπορείς να δημιουργήσεις την σελίδα σου, να βάλεις το λογότυπο που αντιπροσωπεύει το group σου και να εισάγεις ό,τι πληροφορίες, φωτογραφίες, video ή ό,τι άλλο πιστεύεις πως θα βοηθήσει στην προώθηση του γκρουπ σου.

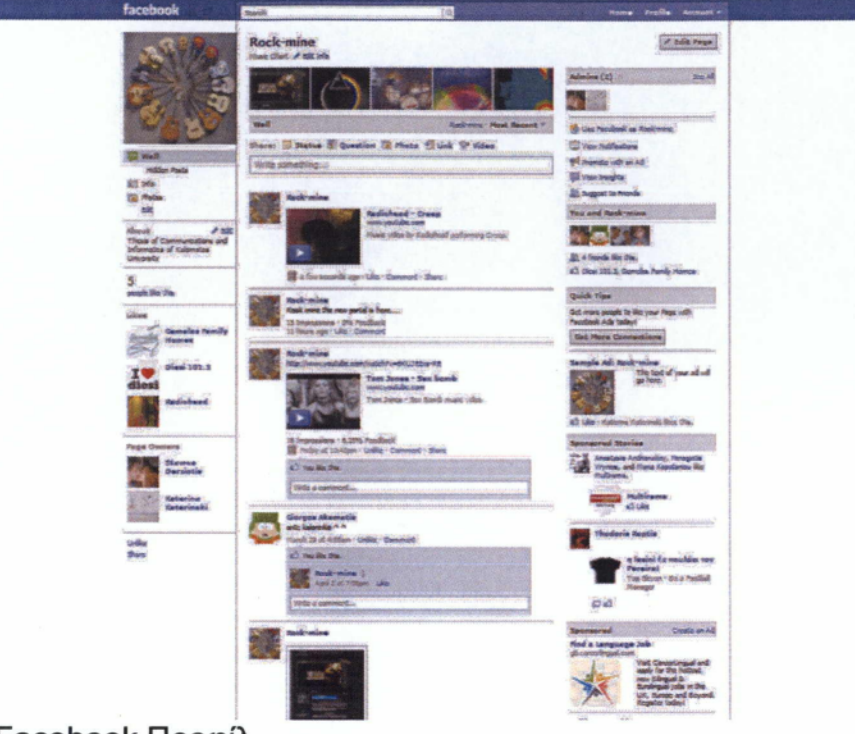

Facebook Προφίλ

### <span id="page-34-1"></span><span id="page-34-0"></span>6 Παρουσίαση Εφαρμογής:

### <span id="page-34-2"></span>6.1 Περιπτώσεις χρήσης της εφαρμογής

### 6.1.1 Απλός χρήστης

Ο χρήστης θα βρεθεί στην κεντρική σελίδα του Rock-Mine.<br>πληκτρολογώντας τηδιεύθυνση http://79.170.44.100/tsilibari.com/

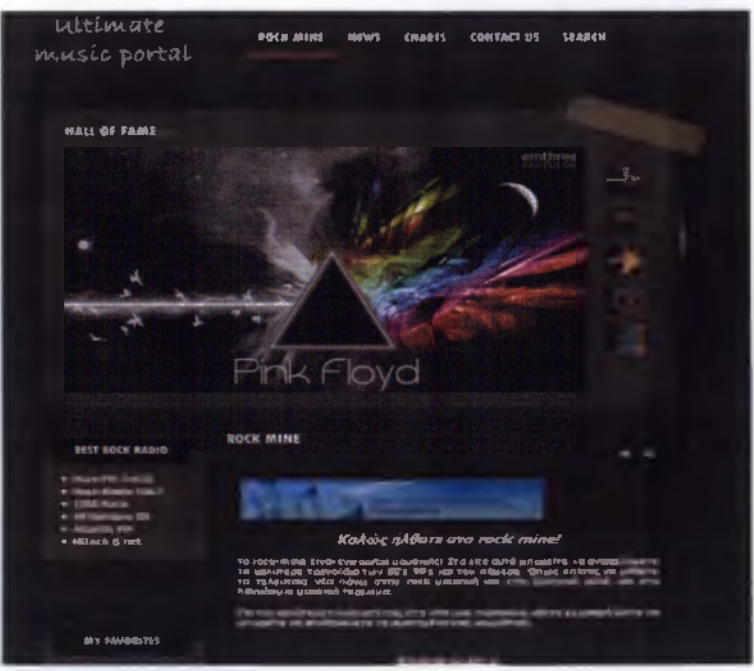

Κεντρική Σελίδα

Στο πάνω μέρος της σελίδας φαίνεται το κεντρικό μενού με το οποίο μπορεί να κάνει περιήγηση στις βασικές σελίδες του Rock-Mine συγκεκριμένα στις σελίδες 'Νέα'(NEWS) 'Κατηγορίες'(CHARTS) 'Επικοινωνία'(CONTACT US) και 'Αναζήτηση'(SEARCH)

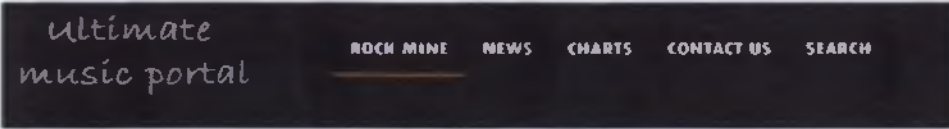

#### Κεντρικό Μενού

Στη σελίδα Νέα ο χρήστης μπορεί να ενημερωθεί για τα τελευταία νέα της ελληνικής και ξένης ροκ σκηνής. Τα άρθρα που δημοσιεύονται σε αυτό το κομμάτι του ιστότοπου έχουν να κάνουν με επικείμενες συναυλίες, παρουσίαση νέων κυκλοφοριών και διάφορα μουσικά δρώμενα που αφορούν τους ίδιους τους καλλιτέχνες. Ακόμα εδώ παρέχεται η ιδιότητα στον χρήστη να σχολιάσει δημόσια κάποιο άρθρο χωρίς να πρέπει να κάνει εγγραφή.

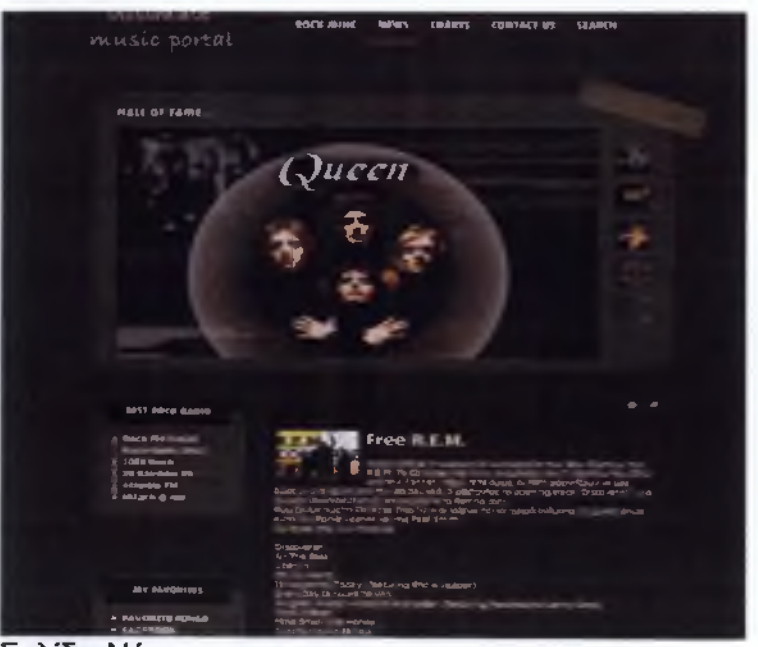

Σελίδα Νέα

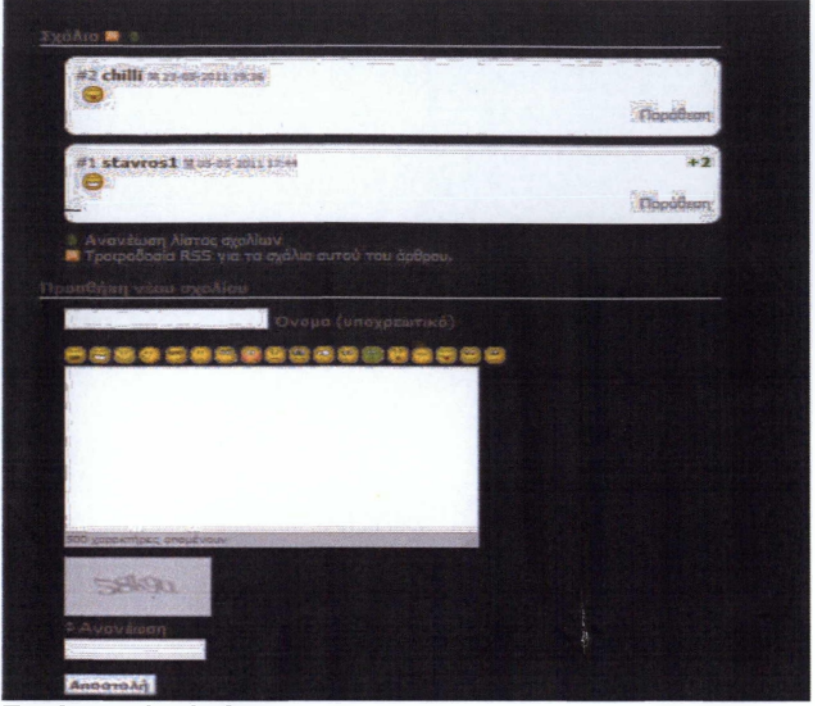

Σχολιασμός άρθρου

Προχωρώντας στην επόμενη επιλογή από το κεντρικό μενού η οποία είναι τα CHARTS ο χρήστης μπορεί να επιλέξει μέσα από τις εξής πέντε κατηγορίες (21<sup>st</sup> Century, 90's, 80's, 70's, 60's) με σκοπό να βρει πληροφορίες για κάποιο συγκεκριμένο μουσικό κομμάτι που τον ενδιαφέρει. Επιπλέον μπορεί να ακούσει το τραγούδι που τον ενδιαφέρει ακλουθώντας τον σύνδεσμο YouTube που έχουμε προσαρτήσει σε κάθε κομμάτι.

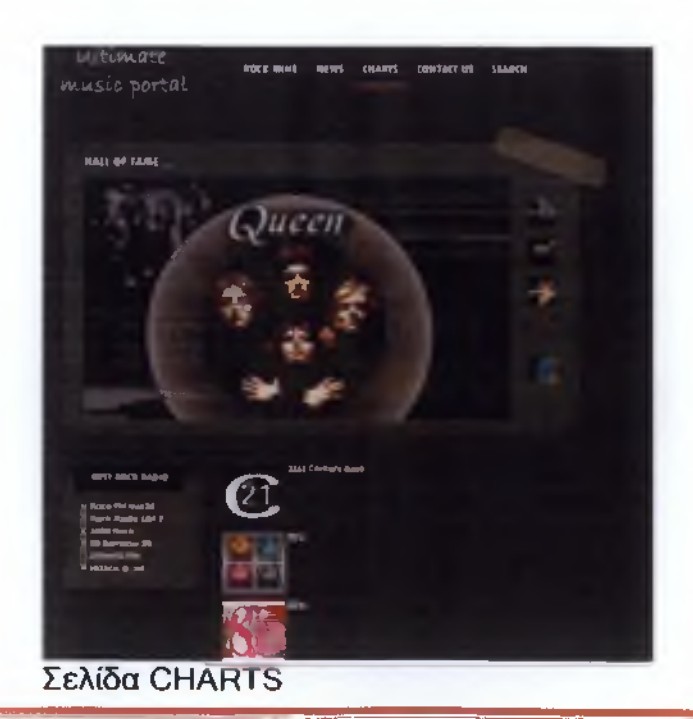

Δερζιώτης Σταύρος Τσιλιμπάρη Κατερίνα

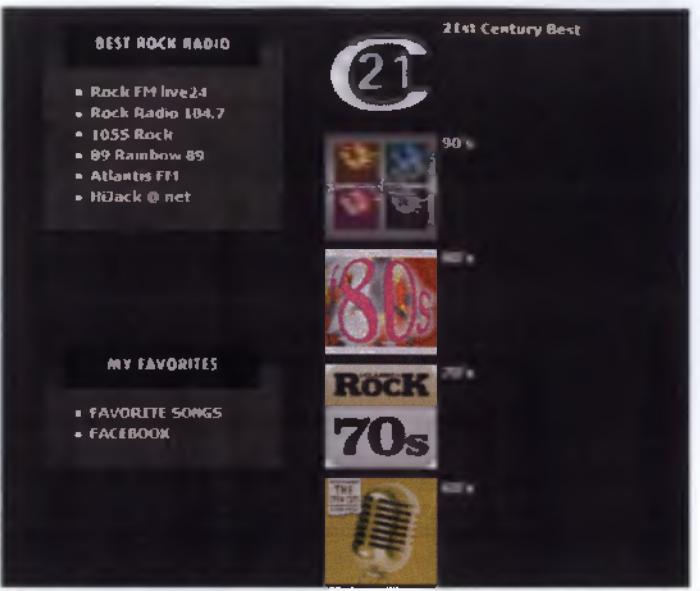

Μουσικές Κατηγορίες

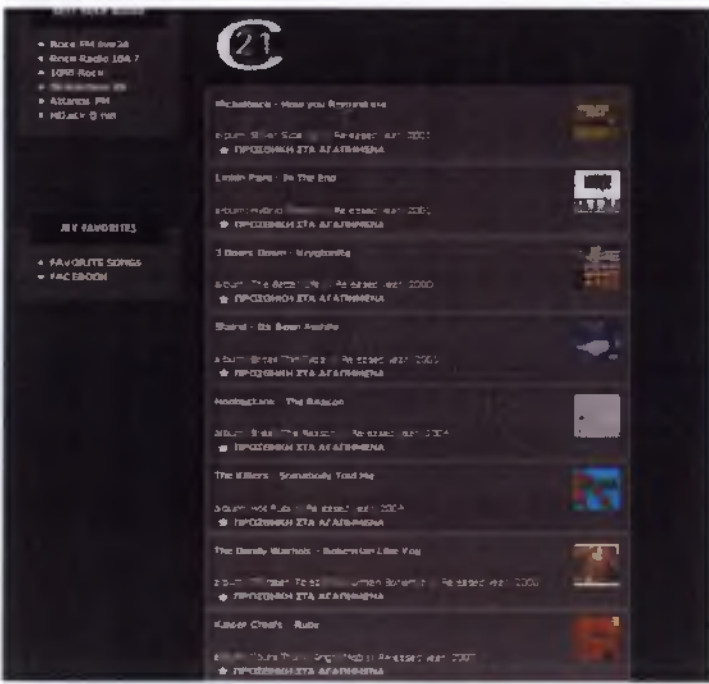

21st Century Τραγούδια

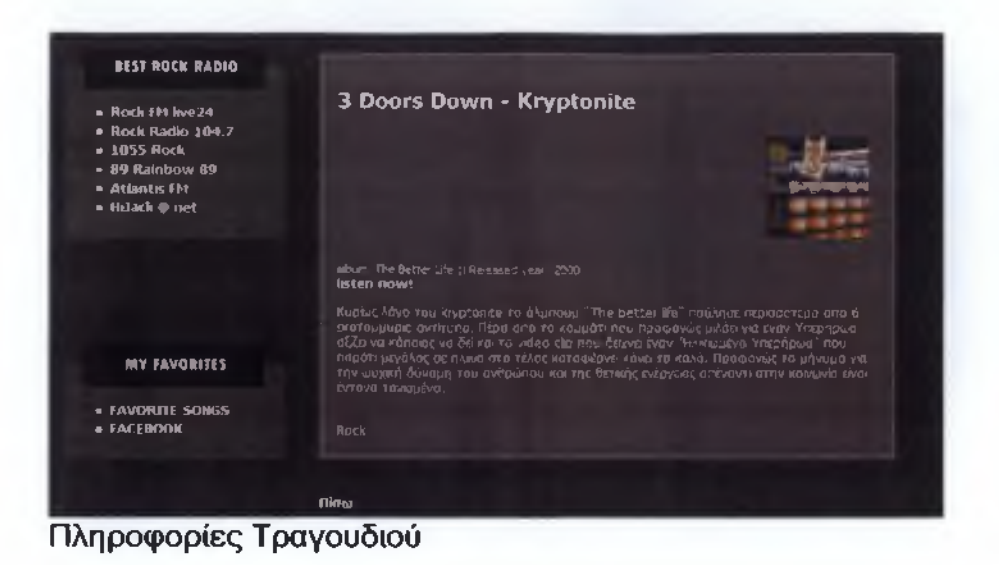

Στη σελίδα CONTACT US ο χρήστης μπορεί επικοινωνήσει μαζί μας συμπληρώνοντας την παρακάτω φόρμα επικοινωνίας.

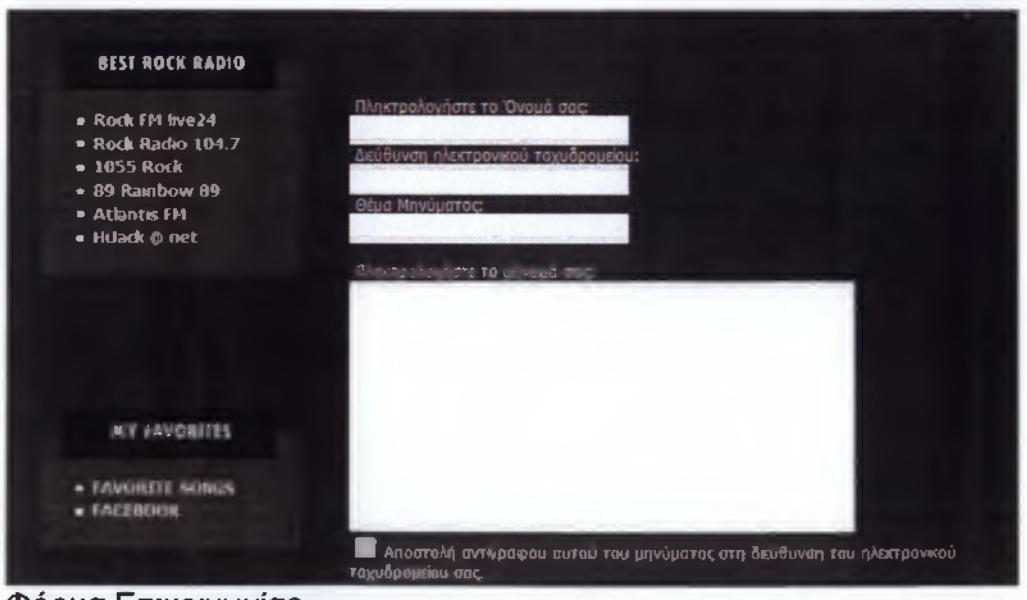

**Φόρμα Επικοινωνίας**

Το κομμάτι της αναζήτησης, ένα από τα πιο σημαντικά της εφαρμογής, προσφέρει τη δυνατότητα στο χρήστη να αναζητήσει συγκεκριμένα τραγούδια. Η αναζήτηση δεν κάνει διάκριση πεζών κεφαλαίων και μπορεί να γίνει με δύο τρόπους, τον απλό και σύνθετο.

Με την απλή αναζήτηση απλά πληκτρολογούμε το όνομα του κομματιού ή της κατηγορίας. Στη σύνθετη αναζήτηση γίνεται συνδυασμός κριτηρίων, όπως όνομα κομματιού, είδος και κατηγορίας.

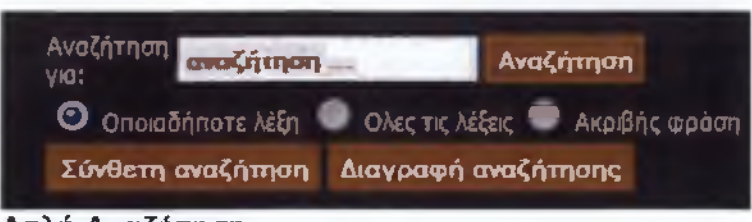

**Απλή Αναζήτηση**

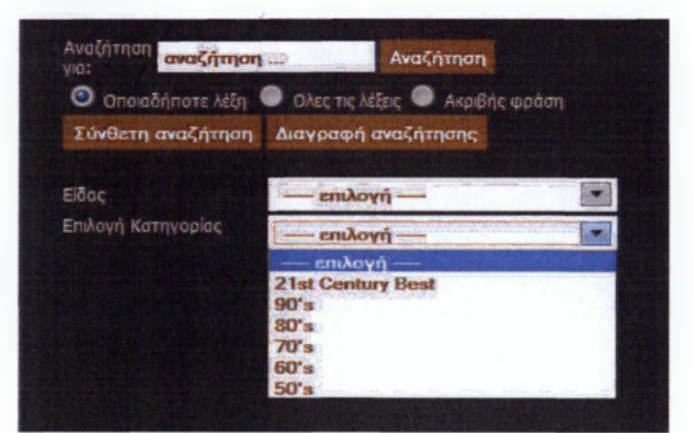

Σύνθετη αναζήτηση

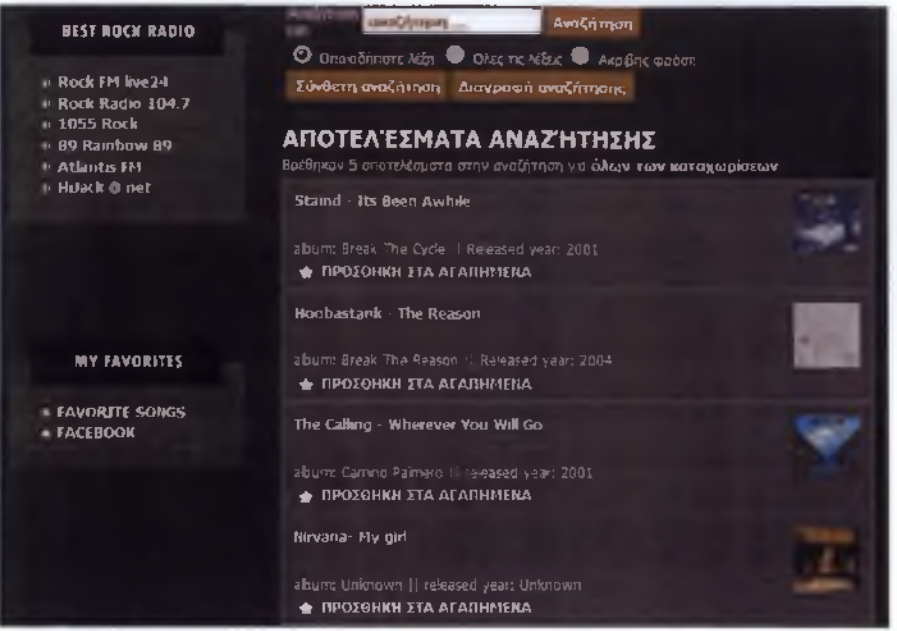

#### **Αποτελέσματα αναζήτησης**

Επιπλέον σε κάθε σελίδα του Rock-Mine υπάρχουν διάφορα μενού και στοιχεία ανοικτής πρόσβασης σε όλους τους χρήστες. Κάποια από αυτά είναι:

- Μενού με τους καλύτερους ροκ ραδιοφωνικούς σταθμούς
- RSS τροφοδοσίες

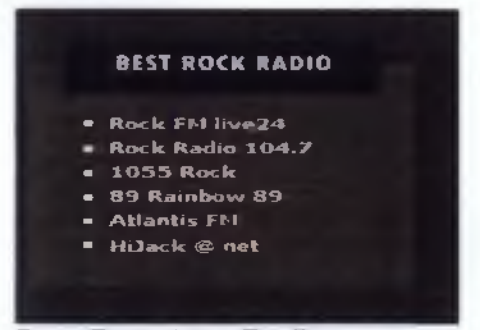

**Best Rock Live Radio**

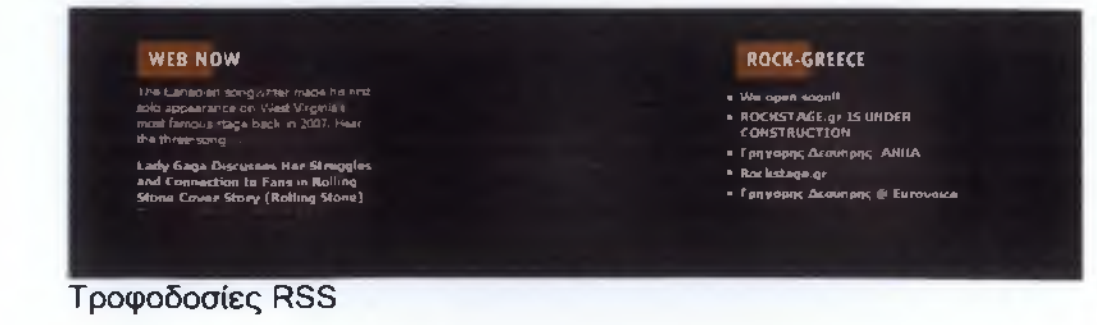

### **6.1.2 Εγγεγραμμένο μέλος**

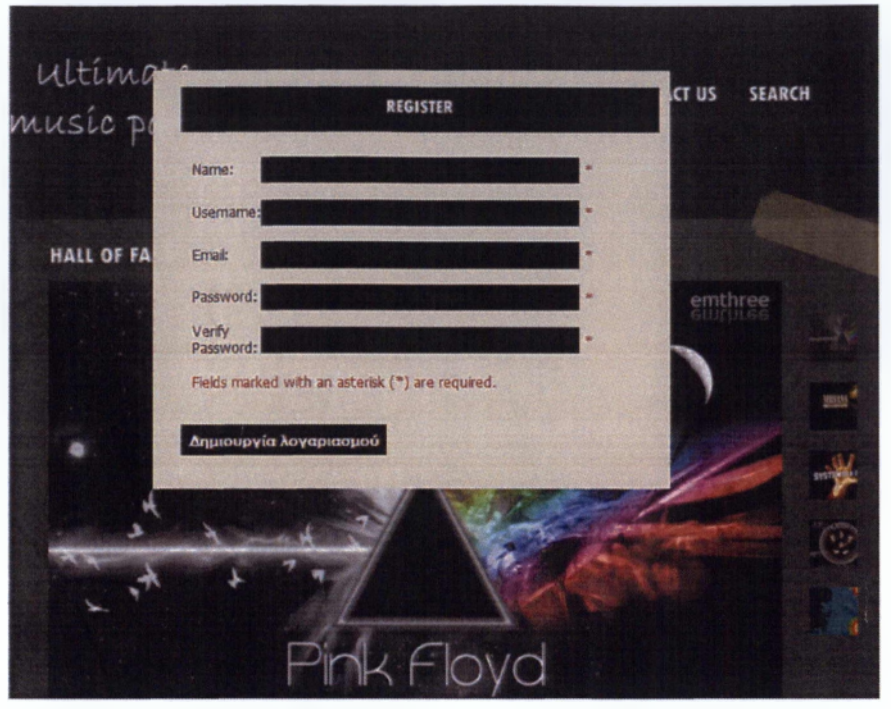

**Φόρμα εγγραφής μέλους**

Ο χρήστης που επιθυμεί να εγγράφει στην μουσική διαδικτυακή μας πύλη πρέπει αρχικά να συμπληρώσει την φόρμα εγγραφής.

Αφού συμβεί αυτό του αποστέλλεται σύνδεσμος μέσω ηλεκτρονικού ταχυδρομείου όπου μέσω αυτού επιβεβαιώνεται η εγγραφή του ως μέλος της Rock-mine κοινότητας. Με κάθε είσοδό του στον ιστότοπο μας μπορεί να δίνει τα στοιχεία που έχει ορίσει και να εισέρχεται σε αυτόν.

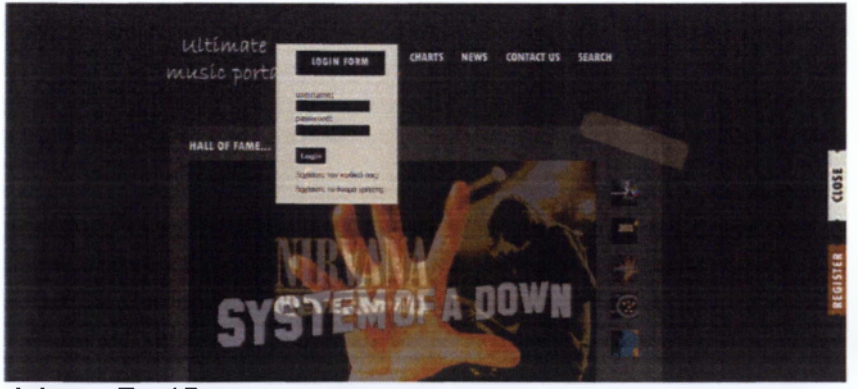

**Φόρμα Εισόδου**

Πλέον εμφανίζεται στην αριστερή πλευρά του ιστοτόπου μας η επιλογή εξόδου.

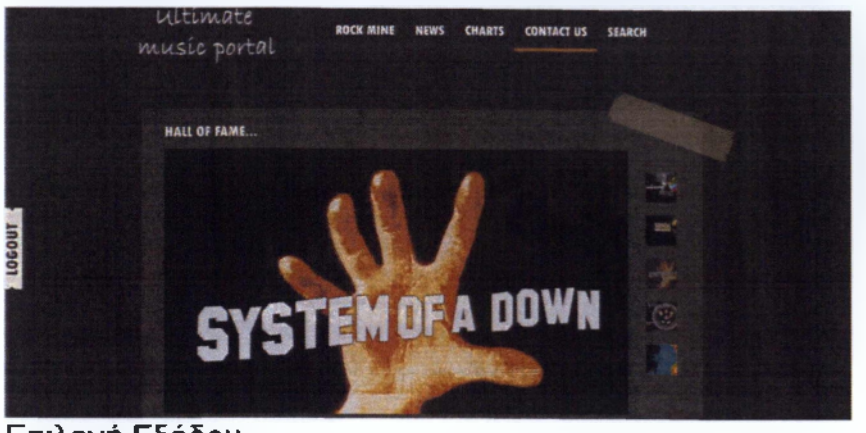

**Επιλογή Εξόδου**

Ο εγγεγραμμένος' χρήστης έχει την επιλογή να προσθέτει τα αγαπημένα του κομμάτια βάση των μουσικών του προτιμήσεων.

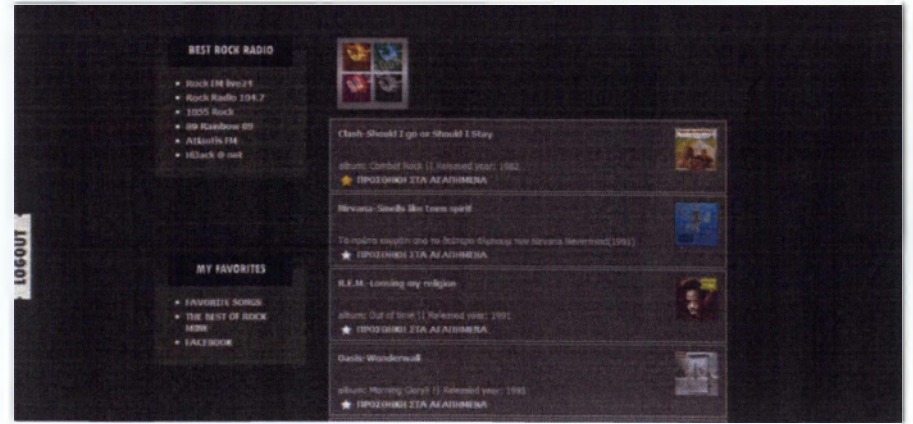

**Προσθήκη στα αγαπημένα**

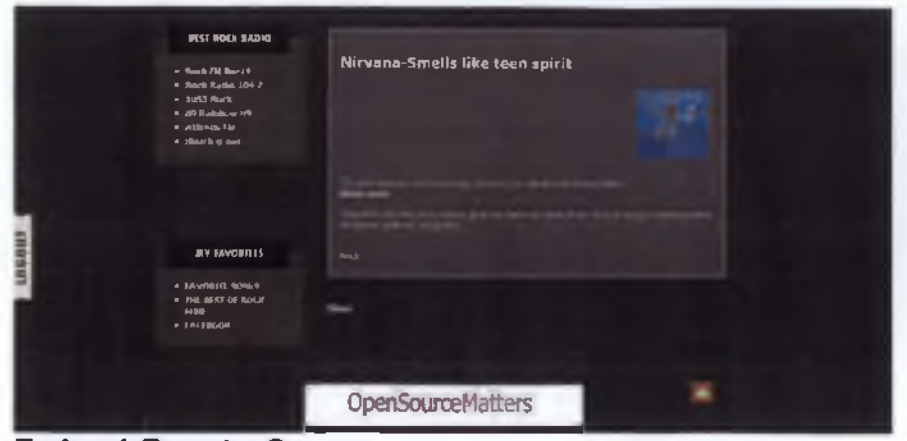

**Επιλογή Favorite Songs**

Χρησιμοποιώντας την επιλογή Favorite Songs ο χρήστης μπορεί απευθείας να μεταβεί και να διαχειριστή τα κομμάτια που έχει δηλώσει ως αγαπημένα.

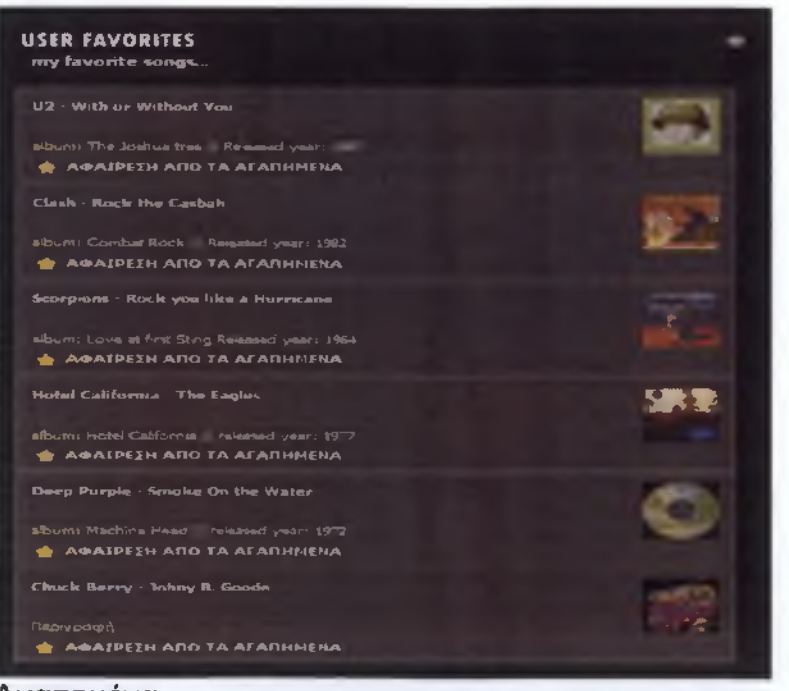

**Αγαπημένα**

Τέλος ο εγγεγραμμένος χρήστης μπορεί να βρει στην ίδια στήλη με τα αγαπημένα τραγούδια και την επιλογή Best of Rock-mine, όπου εκεί μπορεί να δει ποιες είναι οι πιο δημοφιλείς καταχωρήσεις σύμφωνα με τους υπόλοιπους χρήστες της εφαρμογής.

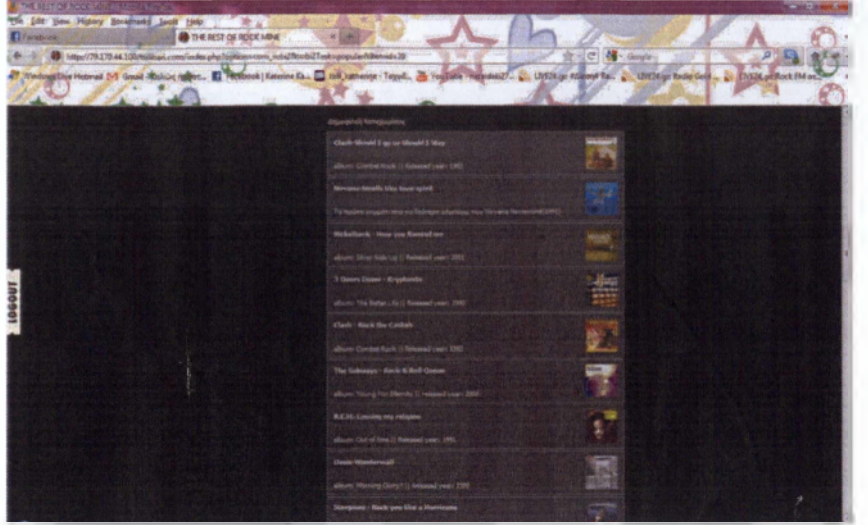

**Τα καλύτερα του Rock-Mine**

### **6.1.3 Premium Member**

To Rock-Mine προσφέρει τη δυνατότητα σε κάποιον χρήστη που είναι ήδη εγγεγραμμένο μέλος να πάρει μέρος στην συντακτική ομάδα μας. Έτσι θα μπορεί να προσθέτει κομμάτια της επιλογής του στον ιστότοπο και παράλληλα να βοηθάει στην ταχύτερη εξέλιξη του.

Για να κάνει κάποιος αίτηση Premium Member αρκεί να επικοινωνήσει μαζί μας με τη χρήση της φόρμας επικοινωνίας έχοντας σαν τίτλο μηνύματος τη φράση PREMIUM MEMBER.

Ακολουθεί μια σειρά μηνυμάτων μεταξύ χρήστη και διαχειριστή ώστε να ενημερωθεί ο χρήστης για τον τρόπο ανάρτησης μουσικών δεδομένων καθώς και να αποκτήσει μια ιδέα για το ύφος του ιστότοπου το οποίο θεωρούμε το πιο σημαντικό.

#### **ΘΕΛΕΙΣ ΝΑ ΓΙΝΕΙΣ PREMIUM MEMBER???**

**5 ερωτήματα για εσένα'**

**Ι.Γϋατεύεις art μπορείς να βοήθησες στην ανάπτυξη του Rock-Wire?**

**¿,Θεωρύς πως έχουμε y ράψει κάπ που είναι αναληθές\***

**ΪΜήπως έχας να μοιραστείς μυστικές rode πληροφορίες με εμάς\***

**4. Έχος χρόνο και όρεξη νιο δουλεά?**

**5, Πόσο πολύ σε εν&αφέρη και σσχολησα» με την rock μουσική?**

#### **ΚΛΙ ΓΙΑΤΙ ΝΑ ΓΟ ΚΑΝΕΙΣ ΛΥΤΟ???**

**Ι,Παι'ονος προαγωγή και γίνεσαι δραστικό μέλος της κοινωνίας του Rock-Wire!!» /V e** *got to g e t to the top o f the hdf...* **Morgan, John Pierpont ΧΑσχολήσσ» επιτέλους με καπ που σε ενδιαφέραύ\*** *7 went ioSve because there are a few things I want to do.* Bevan, **Aneunn 3. Από απλό mender γίνεσαι author.. How cool is that\*»** *'th e paper burrs, b u t the words fiy free* **Akiba ben Joseph 4. Είναι εντελώς δωρεάν χωρίς καμία δέσμευση!!1** *"Now comes the m ystery* **Beecher, Henry Ward 5. B δυνατότητα** *, a* **αποκτήσεις και άλλα προνόμια** dvo» **στο χέρι σου.** *'ZhtefoftheA rm y* **Napoleon I**

**Το μόνο που μένεις dvo να επικοινώνησες μαζί μσς! Στείλε μας mal με την χρηση της φόρμας που θο βρ3ς στο LETS GO PREMIUMS —ω αποτο contact us). Γράψε λίγα πράγματα για εσένα ηλικία έχεις και που ova η μόνιμη κατοικία σου!\_\_\_\_\_\_\_\_\_\_\_\_**

### Πληροφορίες για Premium membership

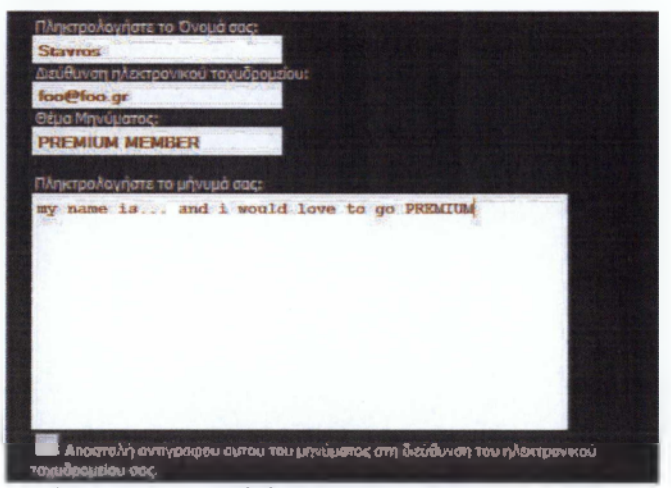

Υπόδειγμα συμπλήρωσης φόρμας

Εφόσον ολοκληρωθεί αυτή η διαδικασία, ο χρήστης αποκτά ένα νέο PREMIUM λογαριασμό με νέα στοιχεία σύνδεσης τα οποία παρέχονται από εμάς. Με τη χρήση αυτού του λογαριασμού μπορεί να ανεβάσει δικές του πληροφορίες εφόσον έχουν εγκριθεί από κάποιο κεντρικό διαχειριστή.

| <b>MY FAVORITES</b>                                                                                          |
|----------------------------------------------------------------------------------------------------|
| • FAVORITE SONGS<br>• THE BEST OF ROCK<br>MINE<br>• MY EDITS<br><b>• EDIT ROCK MINE</b><br><b>• FACEBOOK</b> |
|                                                                                                    |

Μενού αρθογράφου

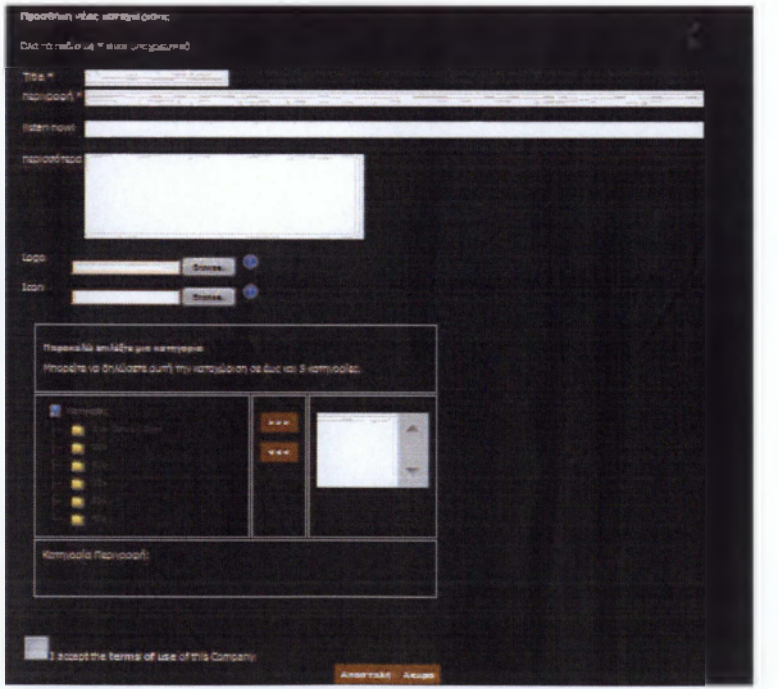

Προσθήκη κομματιού από Premium χρήστη

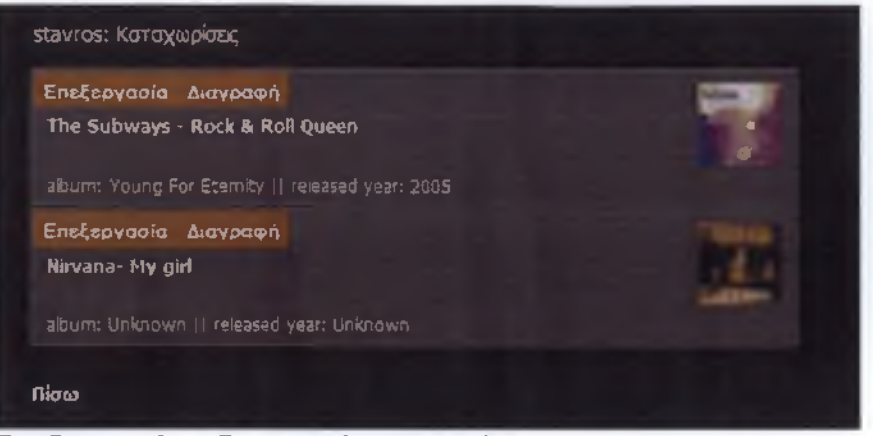

Επεξεργασία η διαγραφή κομματιών

### <span id="page-48-0"></span>**7 Προτάσεις για την εξέλιξη της εφαρμογής:**

Βλέποντας την μεγάλη αγάπη του κόσμου για τη ροκ μουσική και ερευνώντας το ελληνικό διαδίκτυο, διαπιστώσαμε πως αν και οι Έλληνες ακολουθούν πολύ το συγκεκριμένο είδος μουσικής και επισκέπτονται καθημερινά ιστότοπους του εξωτερικού ώστε να ενημερωθούν για τα νέα της ροκ σκηνής, δεν υπάρχει κάποιος ελληνικός καθαρά ροκ ιστότοπος που να τους δίνει τη δυνατότητα να μαθαίνουν νέα τόσο για την ελληνική όσο και για την παγκόσμια ροκ μουσική.

Επίσης δεν υπάρχει κάποιο μουσικό πόρταλ που να έχει συγκεντρωμένα τα καλύτερα ροκ κομμάτια όλων των δεκαετιών. Ούτε κάποιος από τους ήδη υπάρχοντες μουσικούς ιστότοπους δίνει την δυνατότητα στον χρήστη να μπορεί να εκφέρει γνώμη για το περιεχόμενο του πόρταλ.

Έτσι λοιπόν αποφασίσαμε και έχουμε ως άμεσο στόχο το Rock - mine να ανέβει κανονικά στο διαδίκτυο ως ένα καθαρά ροκ μουσικό πόρταλ και να συνεχίσουμε την ενημέρωση της βάσης δεδομένων μας σχετικά με τα αγαπημένα και πιο διάσημα ροκ κομμάτια όλων των εποχών.

Επίσης η ιδέα μας για τη συμμετοχή των χρηστών στο μουσικό μας πόρταλ θα διευρυνθεί και θα αποκτήσει νέο ύφος, αφού υπάρχουν αρκετές ιδέες για την εξέλιξη της. Παραδείγματος χάριν μία από τις σκέψεις μας είναι να δημιουργήσουμε ένα χώρο διαδικτυακών συζητήσεων (forum) μέσα στο ίδιο το πόρταλ όπου οι χρήστες θα μπορούν να ανταλλάσουν ιδέες σχετικά με τα ροκ κομμάτια που υπάρχουν ήδη ή θα προστεθούν, όπως επίσης και με τα νέα που θα αναρτώνται καθημερινά.

Τέλος θέλουμε να δημιουργήσουμε ένα RSS όπου θα υπάρχει ενημέρωση από διάφορους ιστότοπους και στην Ελλάδα και στο εξωτερικό και έτσι θα υπάρχει άμεση ενημέρωση των χρηστών μας για ότι συμβαίνει.

Σίγουρα οι ιδέες μας δεν τελειώνουν εκεί, αυτά είναι μια μικρή γεύση για το τι πρόκειται να ακολουθήσει στο μέλλον. Πιστεύουμε πως το μουσικό μας πόρταλ θα αγαπηθεί από τους φίλους της ροκ όσο το αγαπάμε και εμείς.

### <span id="page-49-0"></span>**Παράρτημα**

3.

### *Εγκατάσταση του Joomla διαδικτυακά.*

Η εγκατάσταση του Joomla μπορεί να γίνει με δύο τρόπους, είτε τοπικά στον υπολογιστή μας, είτε διαδικτυακά. Για να γίνει αυτό πρέπει να έχουμε δεσμεύσει μια διεύθυνση IP στον server του παρόχου μας.

Εμείς επιλέξαμε να κάνουμε διαδικτυακά την εγκατάστασή μας, έτσι η διαδικασία την οποία ακολουθήσαμε για την εγκατάσταση είναι η εξής:

- 1. Το πρώτο βήμα που πρέπει να γίνει είναι να μεταβούμε στον server του παρόχου μας και να δημιουργήσουμε μια βάση δεδομένων με το όνομα που επιθυμούμε αλλά και έναν κωδικό που θα μπορούμε να τον θυμόμαστε.
- 2. Το επόμενο βήμα είναι να μεταβούμε στην σελίδα του Joomla <http://www.joomla.org/> και να βρούμε την έκδοση που μας ενδιαφέρει.

Πιο συγκεκριμένα η έκδοση την οποία επιλέξαμε είναι η 1.5.

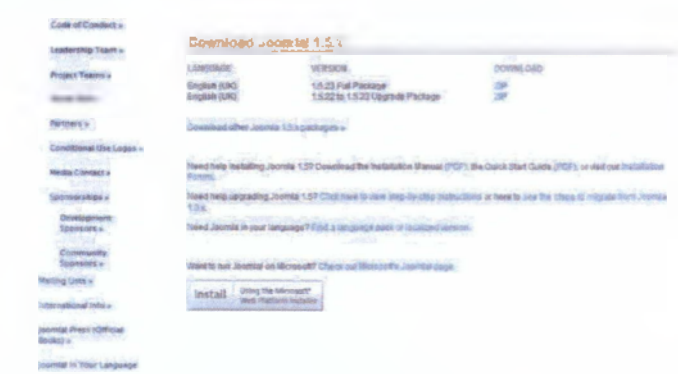

**Κατέβασμα του Joomla 1.5**

4. Το επόμενο μας βήμα είναι να κατεβάσουμε το συμπιεσμένο αρχείο του Joomla στην επιφάνεια εργασίας μας και να το αποσυμπιέσουμε.

5. Στη συνέχεια πρέπει να χρησιμοποιήσουμε ένα πρόγραμμα FTP, παραδείγματος χάριν το FileZilla και πολλά άλλα.

Το πρόγραμμα FTP που χρησιμοποιήσαμε εμείς είναι το CuteFTP. Με αυτό το πρόγραμμα αφού δώσαμε τα στοιχεία του server του παρόχου μας ανεβάσαμε όλα τα αρχεία Joomla

6. Το επόμενο βήμα είναι να τρέξουμε την εγκατάσταση του Joomla που βρίσκεται μέσα στα αρχεία που έχουμε ανεβάσει στον server του παρόχου μας. Από την στιγμή που έχουμε κατοχυρώσει ήδη μια διεύθυνση για τον ιστότοπό μας αυτό που μένει να κάνουμε είναι να ανοίξουμε έναν περιηγητή και να πληκτρολογήσουμε είτε το κατοχυρωμένο όνομα που έχουμε, είτε την IP και προσθέτουμε στο URL την κατάληξη /install.php θα μεταβούμε στην πρώτη σελίδα εγκατάστασης του Joomla.

| Brigara<br><b>C. Thursday</b>                                                                                 | Επιλογή γλώσσας<br>tingens C                                                                                  |                                                                                                    |  |  |  |  |
|----------------------------------------------------------------------------------------------------|----------------------------------------------------------------------------------------------------|----------------------------------------------------------------------------------------------------|--|--|--|--|
| art (Toolvalcrities, Nacysing)                                                                                | <b>Strakevith Theoretic</b><br>Propreeling, chaldridge techniques and the computations and the investment has |                                                                                                    |  |  |  |  |
| 3. Blune Modeling<br>4   Dilong Arthughnese<br>5: Pumpinner FTD<br><b><i>NCPMMNNNCE</i></b><br>558<br>21 Hook |                                                                                                    | WAA - Artification of Asial?<br>spAZ - Apatos (Azarbaycan dR)<br>be-DY - Canaysous-te-DY<br>by-53 - Stripplen (Sarrapcrud)<br>bn-ED - Serualdbangladesh).<br>to-BA - Bestian (Bronia und Herzogorma)<br>ca-ES - Cataria<br>co-CZ - Česky (Czach)<br>de-DK - DasrahOR3<br>de-DE - Dautsch (DE-C-1-AT)<br>Grutz) - English (Australia)<br>an-GB - English (United Kingdom)<br>an-1/2 - Engine 1331<br>do XX - Esperanto<br>as-CS - Spanish (Español Interacional)<br>at-FE-Estonian-i at-<br><b>July - Darks Al-Agravistant</b><br>To IR - Persian Lives<br>5.FL- Fleeish (Supre) |  |  |  |  |
|                                                                                                    |                                                                                                    | Author clearly period with ret our consecutive arrayed and any of Authority and Hallow School                                                                                                    |  |  |  |  |

**Πρώτο βήμα : Επιλογή γλώσσας**

7.

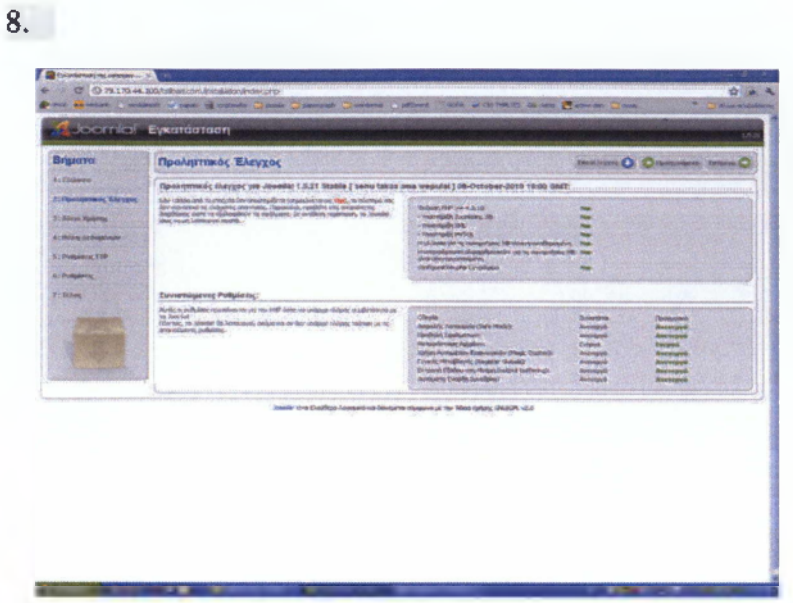

Προληπτικός Έλεγχος

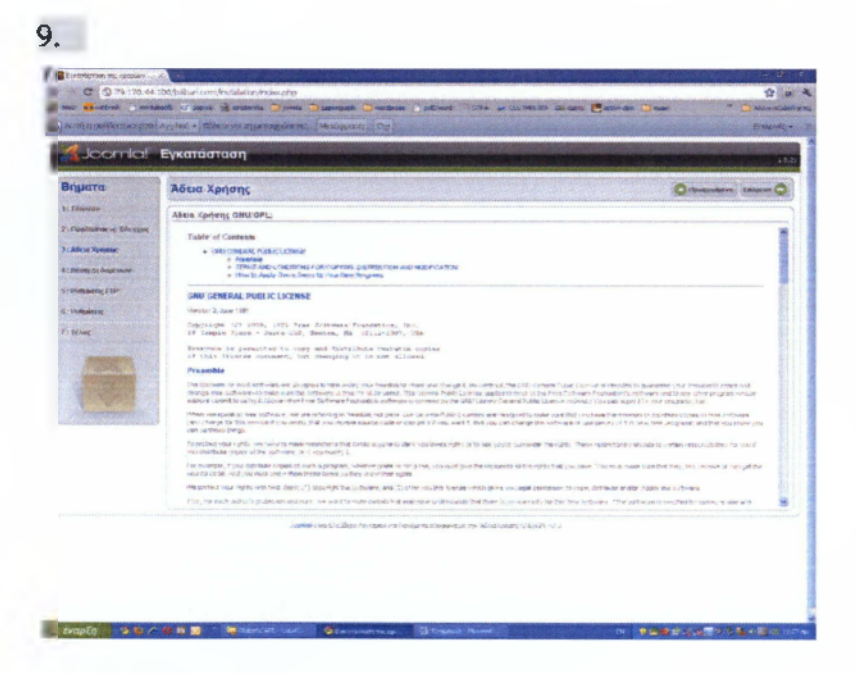

Άδεια Χρήσης

10.

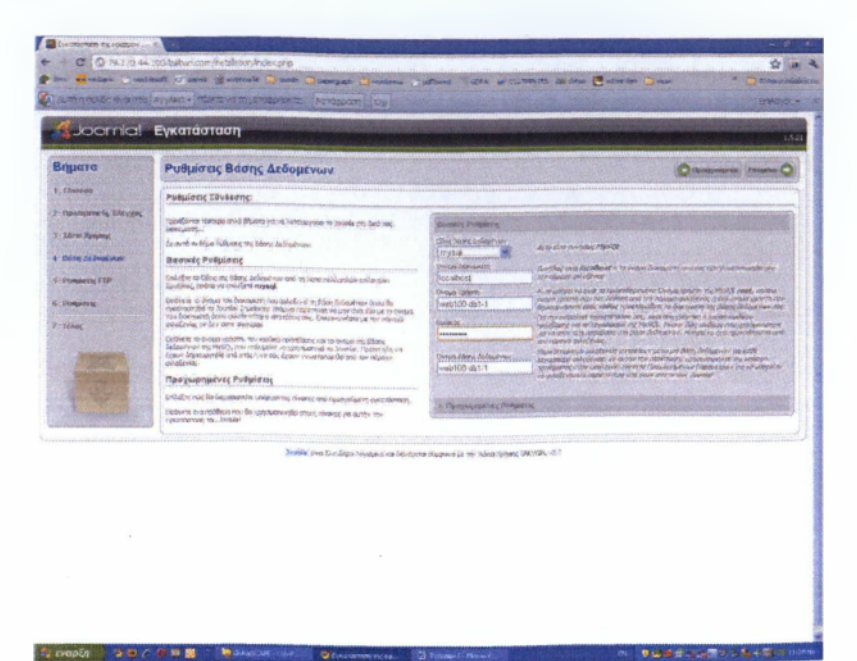

**Ρυθμίσεις Βάσης Δεδομένων**

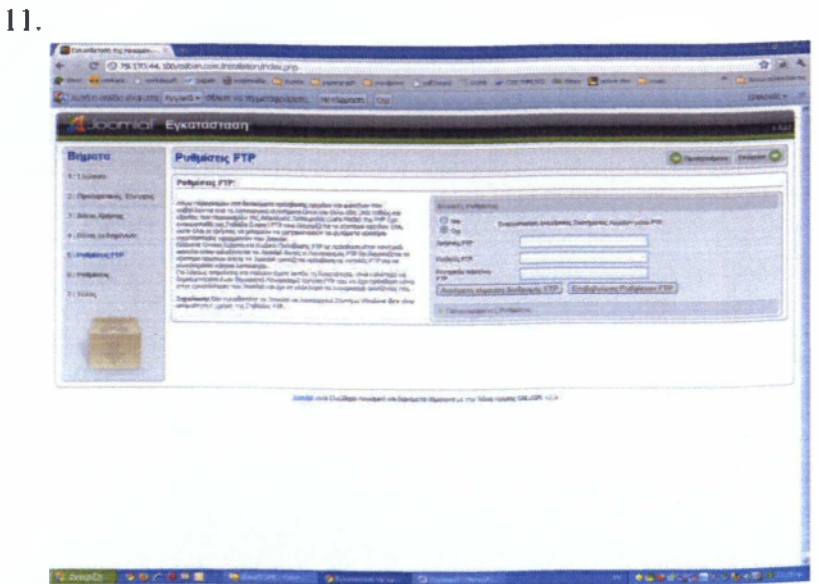

Ρυθμίσεις FTP

12.

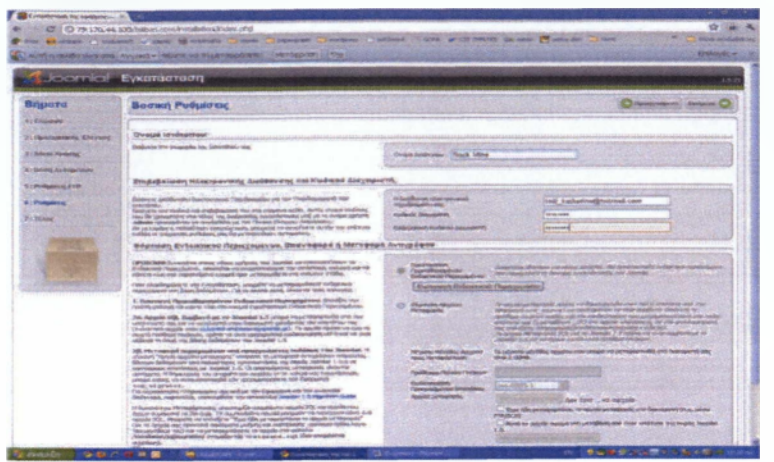

Βασική Ρυθμίσεις

13.

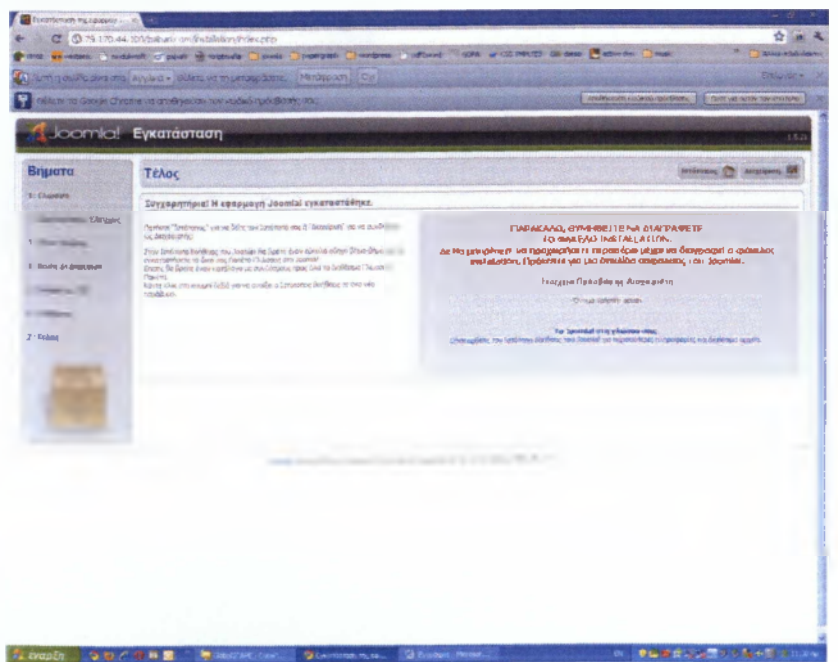

*Алимат эрсели - Элиматик* 

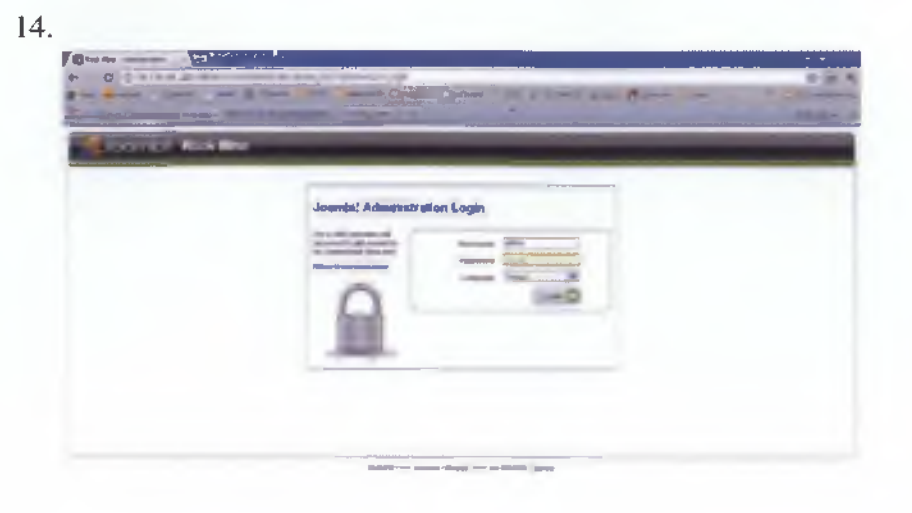

Είσοδος στο περιβάλλον Διαχείρισης

للمعارض والمستدع وتربيعهم

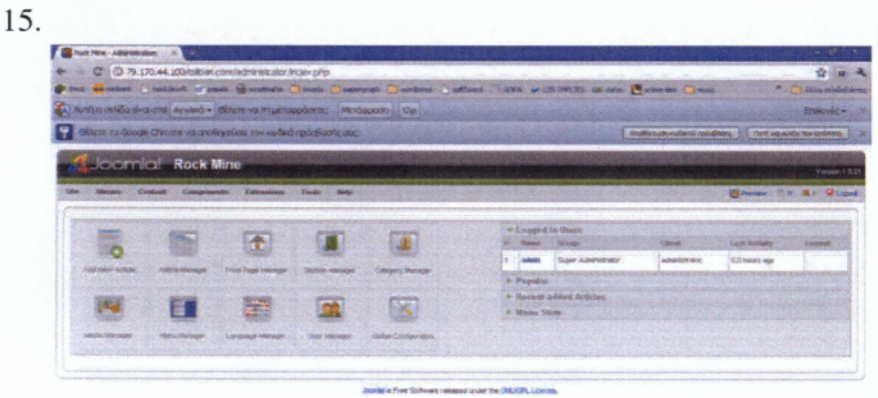

Κεντρικό Περιβάλλον Joomla

- 1

hы.

### 16.

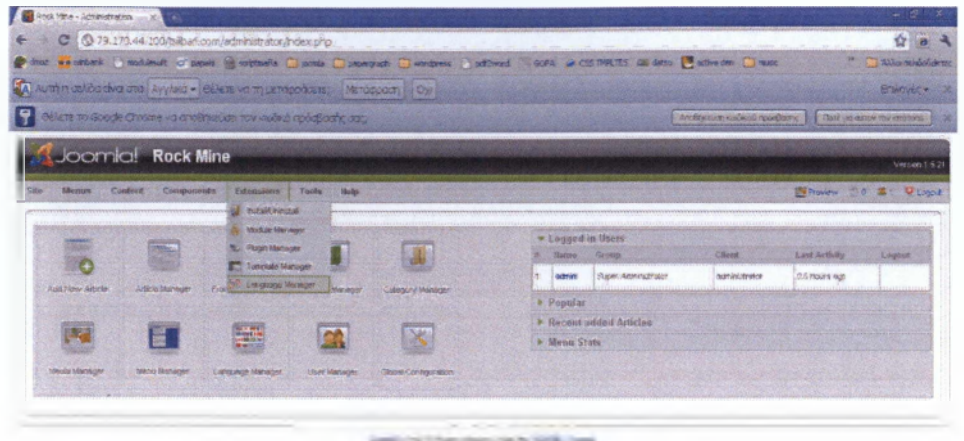

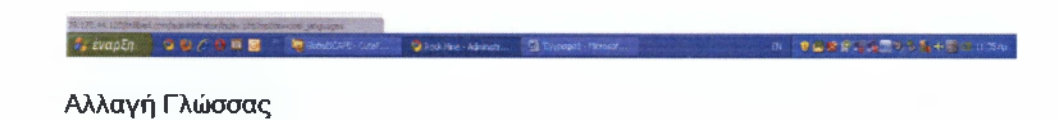

#### 17.

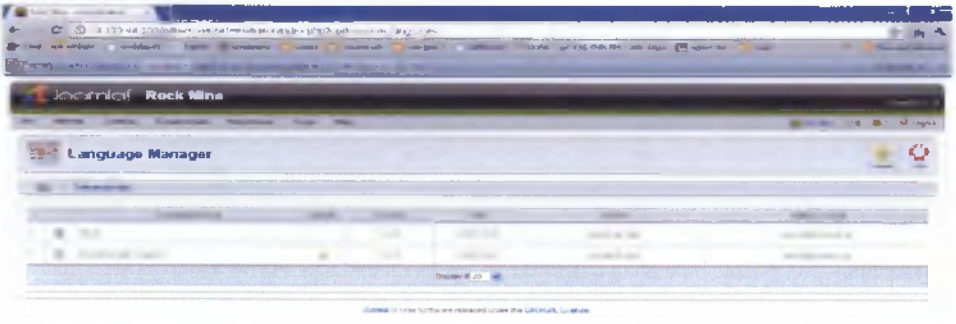

#### Επιλογή Ελληνικής Γλώσσας

**Levapti DOCONE MARKET** 

□ 参加者会指標である代数()

### *Εγκατάσταση Sobi2*

1.

(第)  $\mathbb{R}^n$ 国 œ Em 88 **Ext.**  $\infty$ 

÷ **Μετάβαση στις επεκτάσεις**

### 2**.**

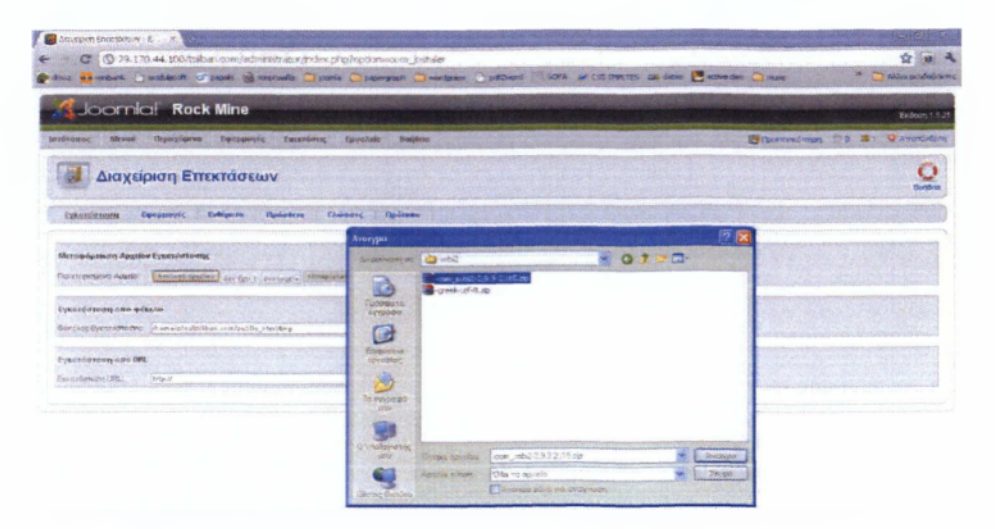

. *έναρξη* **Επιλογή Συμπιεσμένου Αρχείου Sobi2**

**EBBS EBS EBS** 

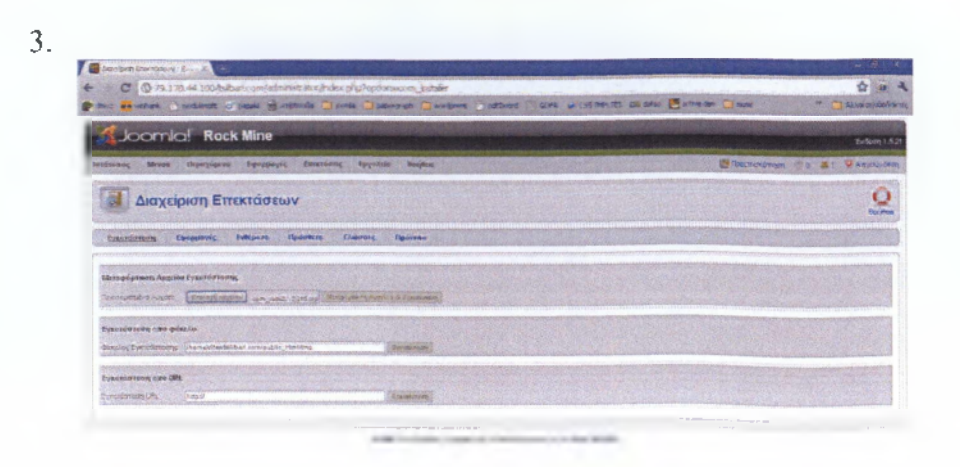

 $\overline{4}$ . Gint Me - Le  $\frac{1}{2}$ NY Checker Children Work or contents as sen Checker Che

**Μεταμόρφωση Αρχείου και Εγκατάσταση**

**GAS** 

**Sandy** 

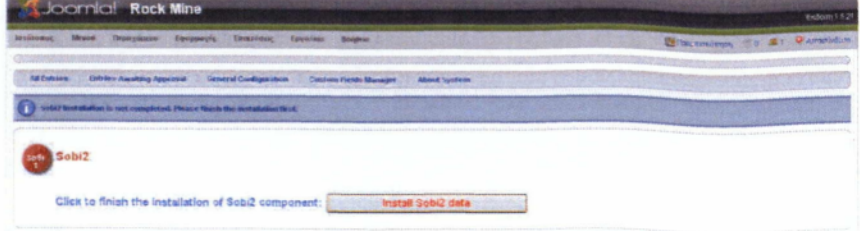

**Section** 

 $100$ **Εγκατάσταση Sob¡2**

**Barriott Street** 

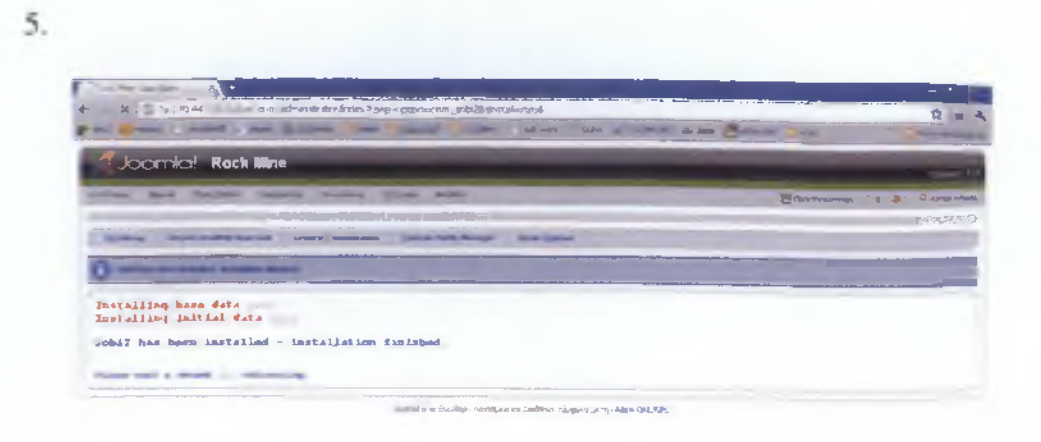

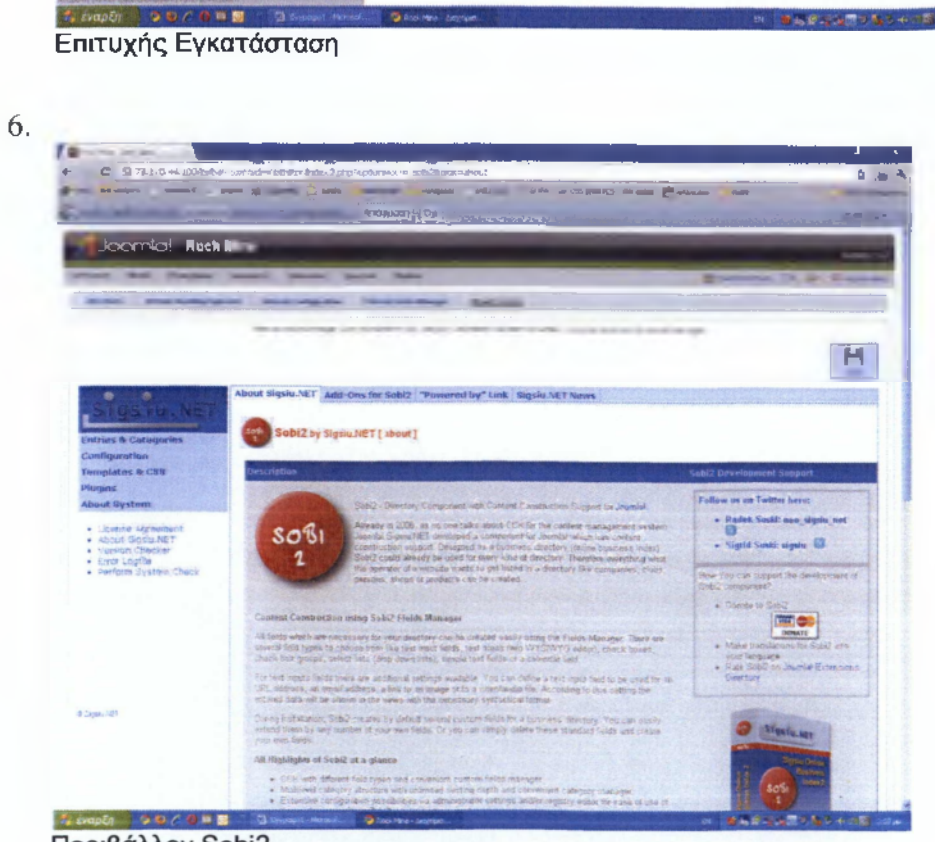

#### Περιβάλλον Sobi2

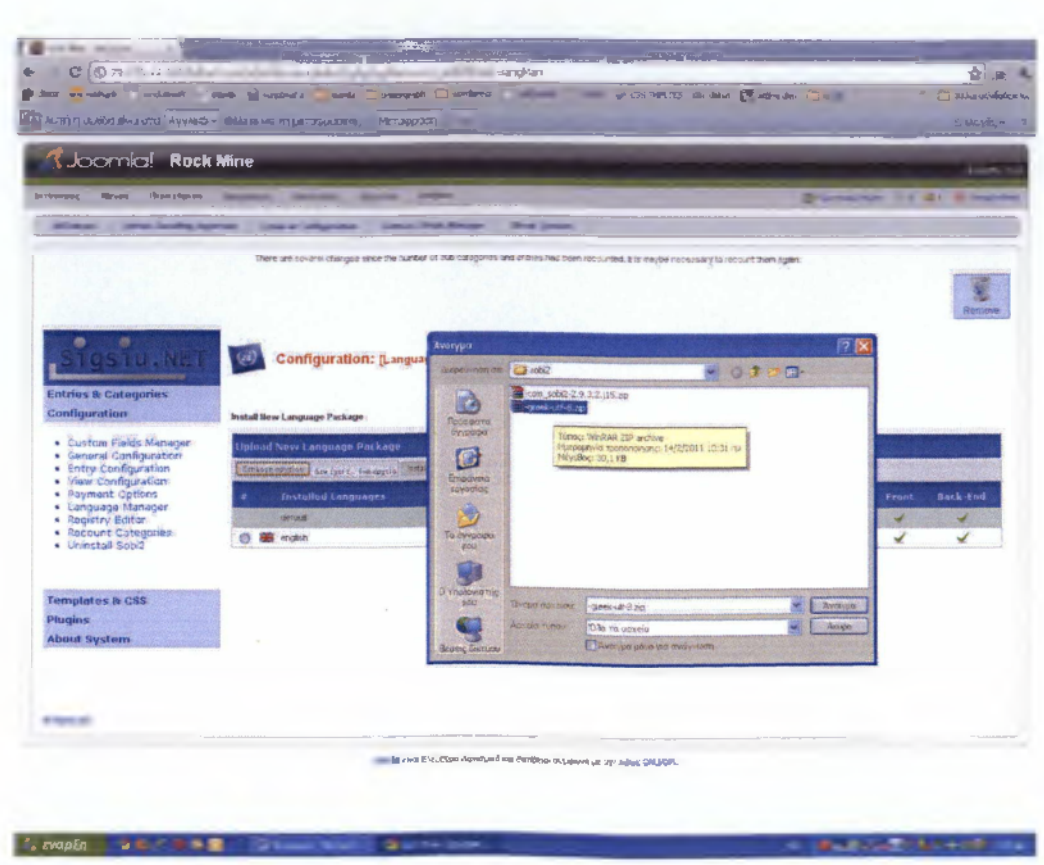

Εγκατάσταση Ελληνικής Γλώσσας

 $\overline{7}$ .

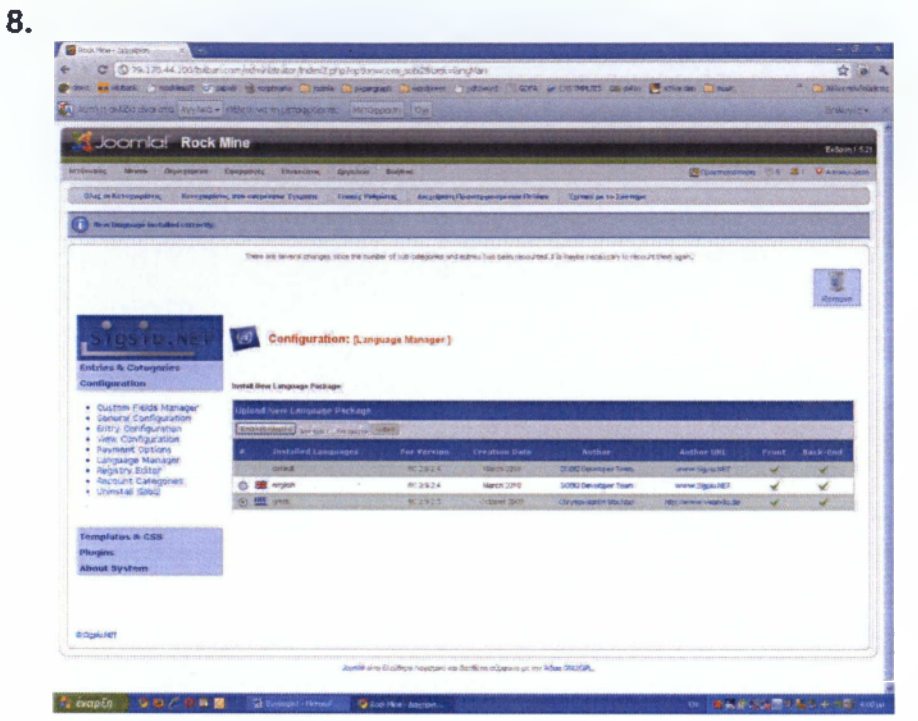

**Επιλογή Ελληνικής Γλώσσας ως αρχικής**

### *Τοπική εγκατάσταση Joomla*

Σε περίπτωση που κάποιος επιθυμεί να κάνει τοπική εγκατάσταση του Joomla πρέπει να ακολουθήσει τις παρακάτω οδηγίες.

Θα πρέπει να εγκαταστήσουμε στον υπολογιστή κάποιες εφαρμογές (- Apache 2.2 - PHP 5 - MySQL 5 - phpMyAdmin-2.X ) που θα δημιουργήσουν τον εικονικό server.

1. Ανοίγουμε τον Internet explorer ή Firefox ή οποιδήποτε άλλο πρόγραμμα περιήγησης χρησιμοποιούμε και πληκτρολογούμε [http://localhost.](http://localhost)

2. Κάνουμε κλικ στην επιλογή **phpMyAdmin Database**.

3. Εισάγουμε για **username**: root και για **password** πληκτρολογούμε τον κωδικό πρόσβασης που δώσαμε κατά την εγκατάσταση του AppServ.

4. Στην περιοχή Δημιουργία νέας βάσης εισάγουμε το όνομα της νέας βάσης <u>δεδ</u>ομένων που θα δημιουργηθεί πχ dbl και επιλέγουμε **collation:** utf8\_general\_ci.

5. Τέλος κάνουμε κλικ στο πλήκτρο **Δημιουργία**.

6. Η συνέχεια της διαδικασίας εγκατάστασης είναι ίδια όπως και διαδικτυακά.

### **ROCK MINE THE l'LTIM ATE M ISIL P O R T A I**

### **Στήσιμο του Rock-Mine τοπικά**

Το Rock-Mine είναι μια ιστοσελίδα που βρίσκεται ακόμα στο ατάδιο της ανάπτυξης.

Ενδέχεται λοιπόν στο μέλλον να υπάρξουν πολλές αλλαγές όσο αφορά την εμφάνιση και τις λειτουργίες του. Είναι πολύ σημαντικό όμως οι αλλαγές που θα πραγματοποιηθούν, επιτυχημένες η μη, να μην επηρεάζουν τους ήδη υπάρχοντες χρήστες που χρησιμοποιούν την εφαρμογή, παρά μόνο όταν αυτές επιφέρουν βελτίωση. Θεωρήσαμε έτσι σωστό οι αλλαγές να γίνονται πρώτα τοπικά στον υπολογιστή μας και μετέπειτα να εφαρμόζονται και διαδικτυακά.

Η διαδικασία import/export της βάσης καθώς και το κατέβασμα και η εγκατάσταση του ιστότοπου στον υπολογιστή μας, μπορεί να επιτευχθεί με τη χρήση διαφόρων λογισμικών· εμείς χρησιμοποιήσαμε τα ακόλουθα, μερικά από τα οποία αναφέρθηκαν και στο κεφάλαιο 2 'περιγραφή υλοποίησης'.

- Apache 2.2
- Php 5
- Mysql 5
- FileZilla
- PhpMyAdmin 2.1.1

Έχοντας εγκαταστήσει τα τρία πρώτα κάνουμε χρήση του PhpMyAdmin το οποίο είναι διαθέσιμο στην ιστοσελίδα [www.phpmyadmin.net](http://www.phpmyadmin.net)

### Δημιουργία βάσης

Για να εισάγουμε τα περιεχόμενα της βάσης πρέπει πρώτα να δημιουργήσουμε μια νέα βάση web100-db1-1 τοπικά και έναν νέο χρήστη web100-db1-1 εκχωρώντας του όλα τα δικαιώματα μέσω του ΜγεηΙ Administrator.Οι ονομασίες προκύπτουν από αυτές που είχαμε δώσει στην αρχική εγκατάσταση του joomla.

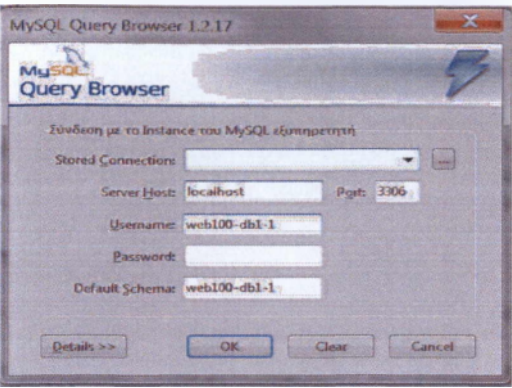

Εγκατάσταση PhpMyAdmin 2.1.1

Χρησιμοποιούμε αυτή την έκδοση γιατί είναι απόλυτα συμβατή με την **PHP 5.** 

- $\bullet$ Anoσυμπιέζουμε το αρχείο .zip στον φάκελο htdocs του apache
- Δημιουργούμε έναν υποφάκελο Config μέσα στον κατάλογο PhpMyAdmin (εδώ θα αποθηκευτούν οι ρυθμίσεις μας)
- Ανοίγουμε το set.php που βρίσκεται στο φάκελο scripts

phpMyAdmin 2.11.11.3 setup

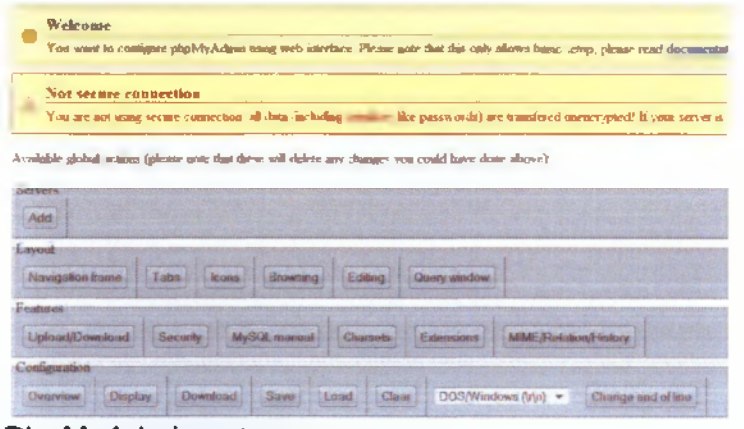

PhpMyAdmin set up

Επιλέγουμε Add A Server και στη φόρμα δίνουμε τα απαραίτητα στοιχεία προσθήκης και σύνδεσης για τον τοπικό μας server, καθώς και τα στοιχεία σύνδεσης με τη βάση που θα στήσουμε τοπικά. Το όνομα της βάσης και το όνομα χρήστη πρέπει να είναι ίδια με αυτά που είχαμε ορίσει κατά την εγκατάσταση του joomla

• Έχοντας συμπληρώσει τη φόρμα πατάμε προσθήκη και μετά αποθήκευση.

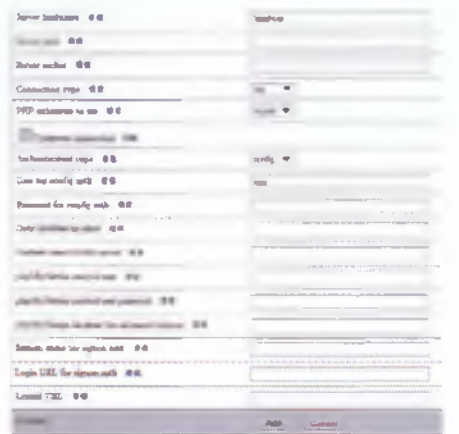

PhpMyAdmin set up 2

Τέλος μετακινούμε το αρχείο config.inc.php που δημιουργήθηκε  $\bullet$  . από το φάκελο config ένα επίπεδο πάνω στον κεντρικό φάκελο PhpMyAdmin

### Εισαγωγή-Εξαγωγή Βάσης

Για την εξαγωγή της βάσης επικοινωνήσαμε με τον πάροχο και μας έστειλε το αρχείο σε κατάληξη .sql. Η εξαγωγή έγινε με το PhpMyAdmin επιλέγοντας το export από το κεντρικό μενού.

Έπειτα ανοίγουμε το αρχείο main.php στο φάκελο PhpMyAdmin και επιλέγουμε import. Στην φόρμα που ακολουθεί φορτώνουμε το αρχείο με την κατάληξη sql. Και κλικάρουμε την επιλογή GO εφόσον έχουμε ελέγξει πάνω αριστερά αν γράφει localhost στη θύρα που τρέχει η βάση.

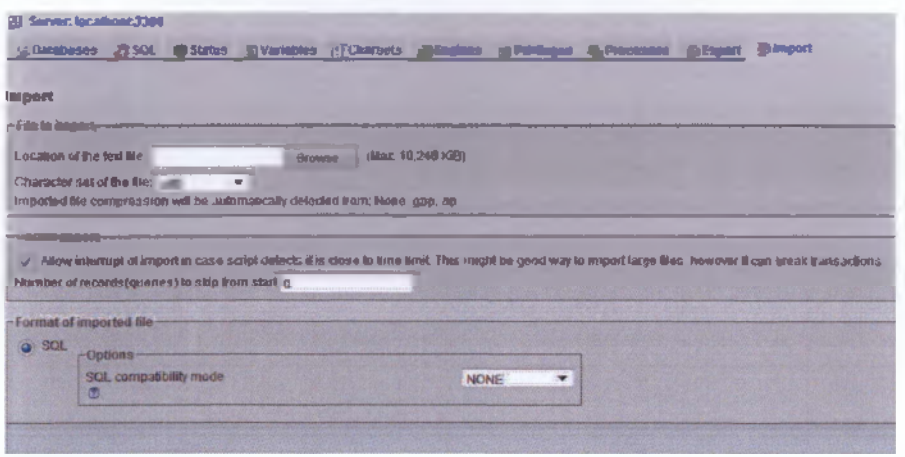

Εισαγωγή Βάσης

### Κατέβασμα ιστότοπου

Με το Filezilla συνδεόμαστε στο αρχείο καταλόγων του ιστότοπου μέσω ftp και κατεβάζουμε τον φάκελο public\_html.

Τον μετακινούμε στο htdocs του apache και ανοίγουμε το αρχείο index.php με κάποιον περιηγητή.

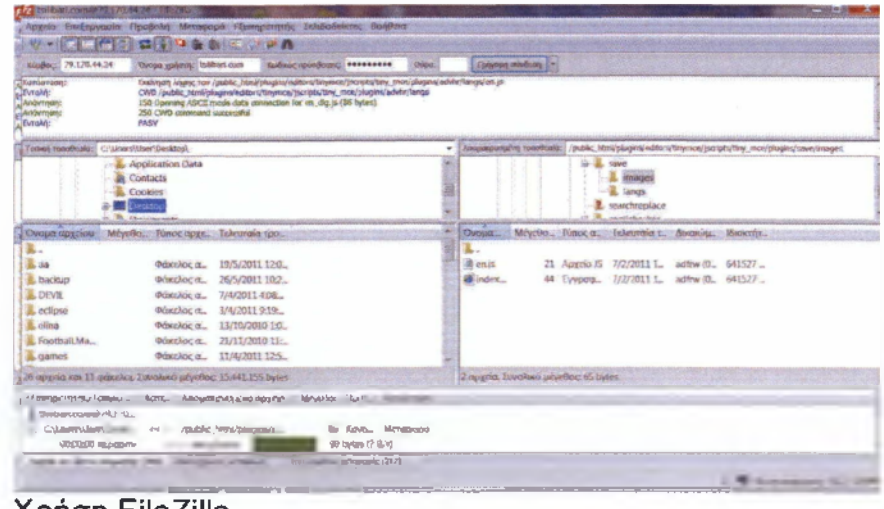

Χρήση FileZilla

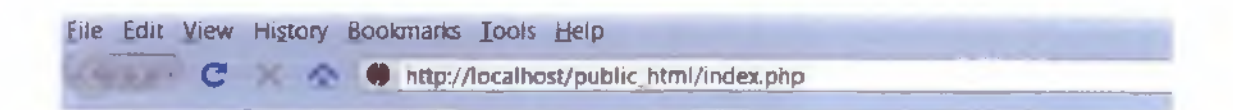

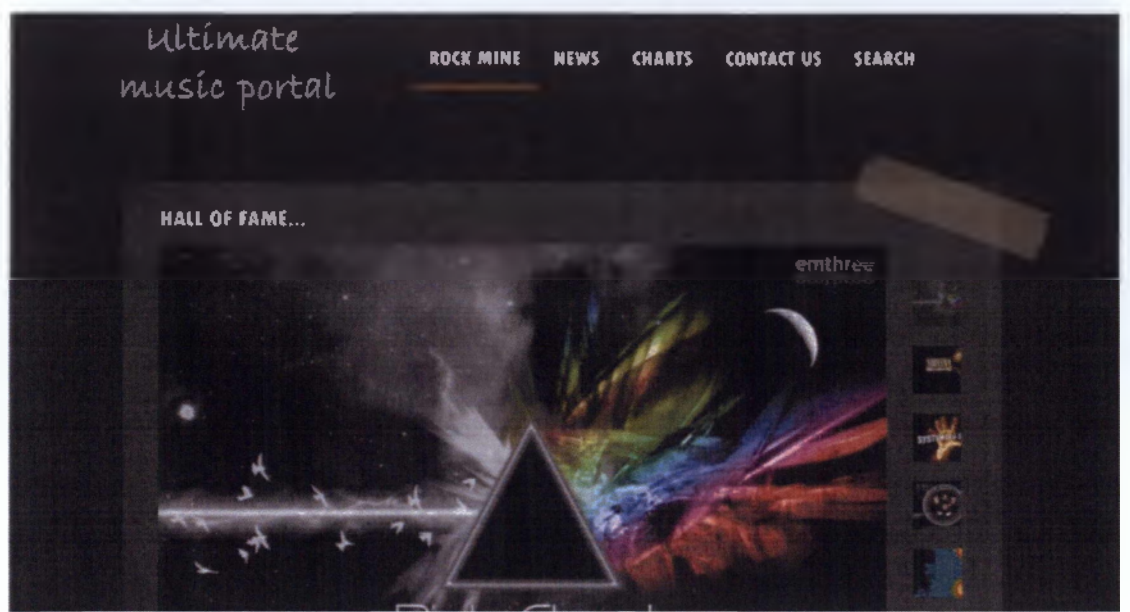

Εκτέλεση Rock-Mine στο Localhost

### <span id="page-67-0"></span>Βιβλιογραφία

Joomla Bible (2010) - Rick Shirves

Flash and PHP Bible - Matthew Keefe

Google AdWords Made Easy - Brad Calley's

Advanced Google Adwords - Brad Geddes

The Official Joomla! Book (Joomla! Press) - Jennifer Marriott and Elin Waring

<span id="page-67-1"></span>Joomla! 1.6: User's Guide: Building Successful Joomla! Powered Website -Barrie m. North

### Σύνδεσμοι

www.joomla.gr www.wikipedia.org http://forum.joomla.org www.w3schools.com www.php.net www.javascript.com